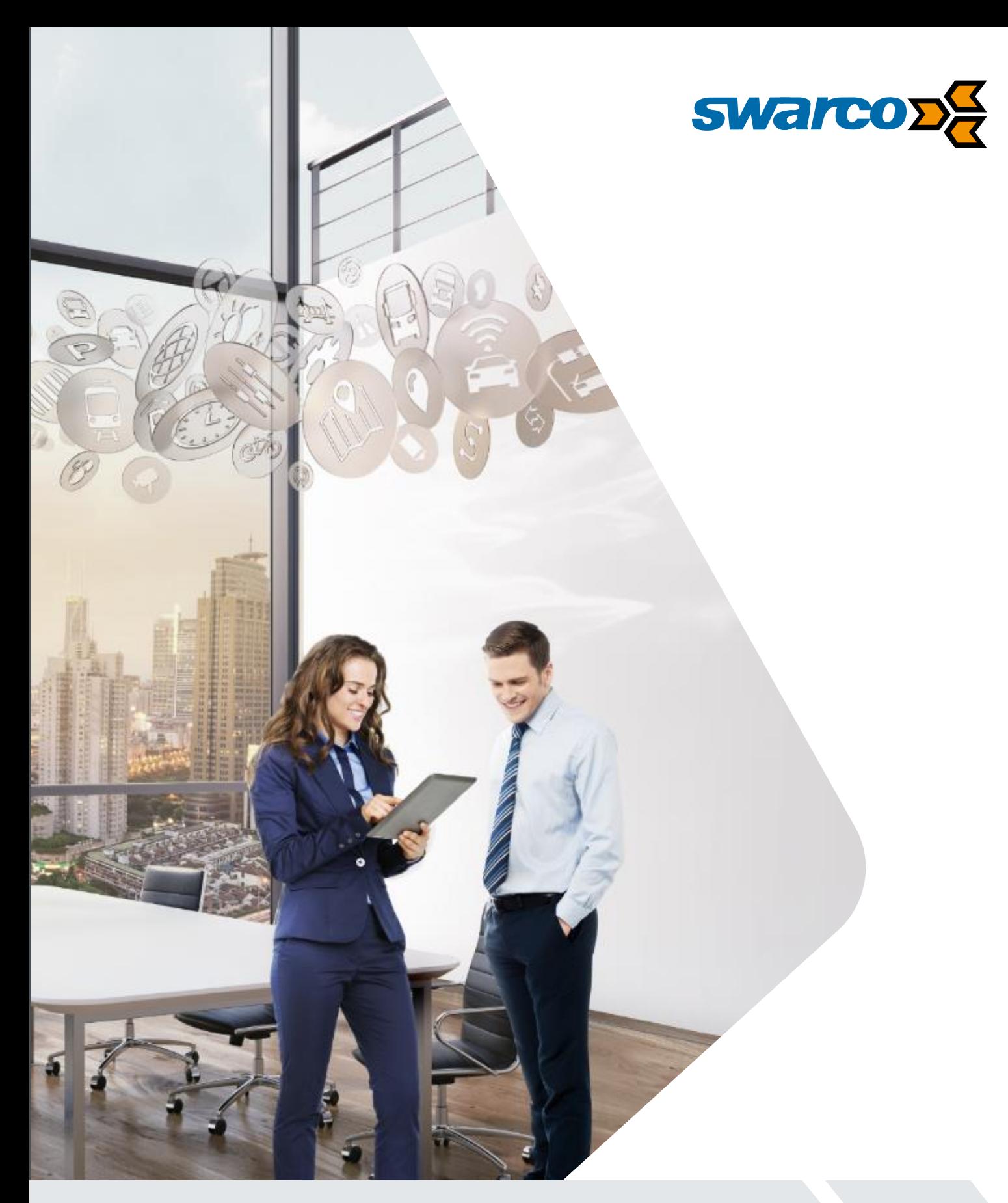

### Basic VAS MKII User Manual 003-024 David Cousins

**SWARCO | First in Traffic Solutions.** 

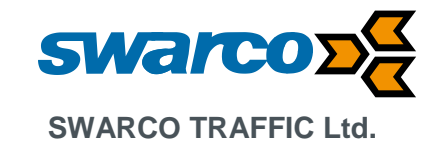

# **Document Control**

Document Reference: 003-024

Author: David Cousins Date: 21/09/2017

Approver: Date:

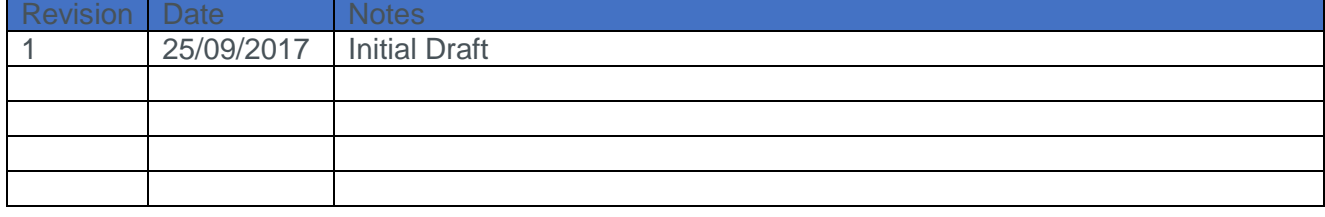

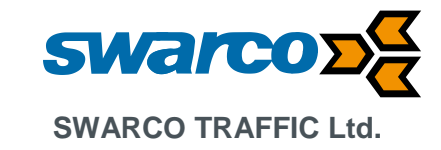

# **CONTENT**

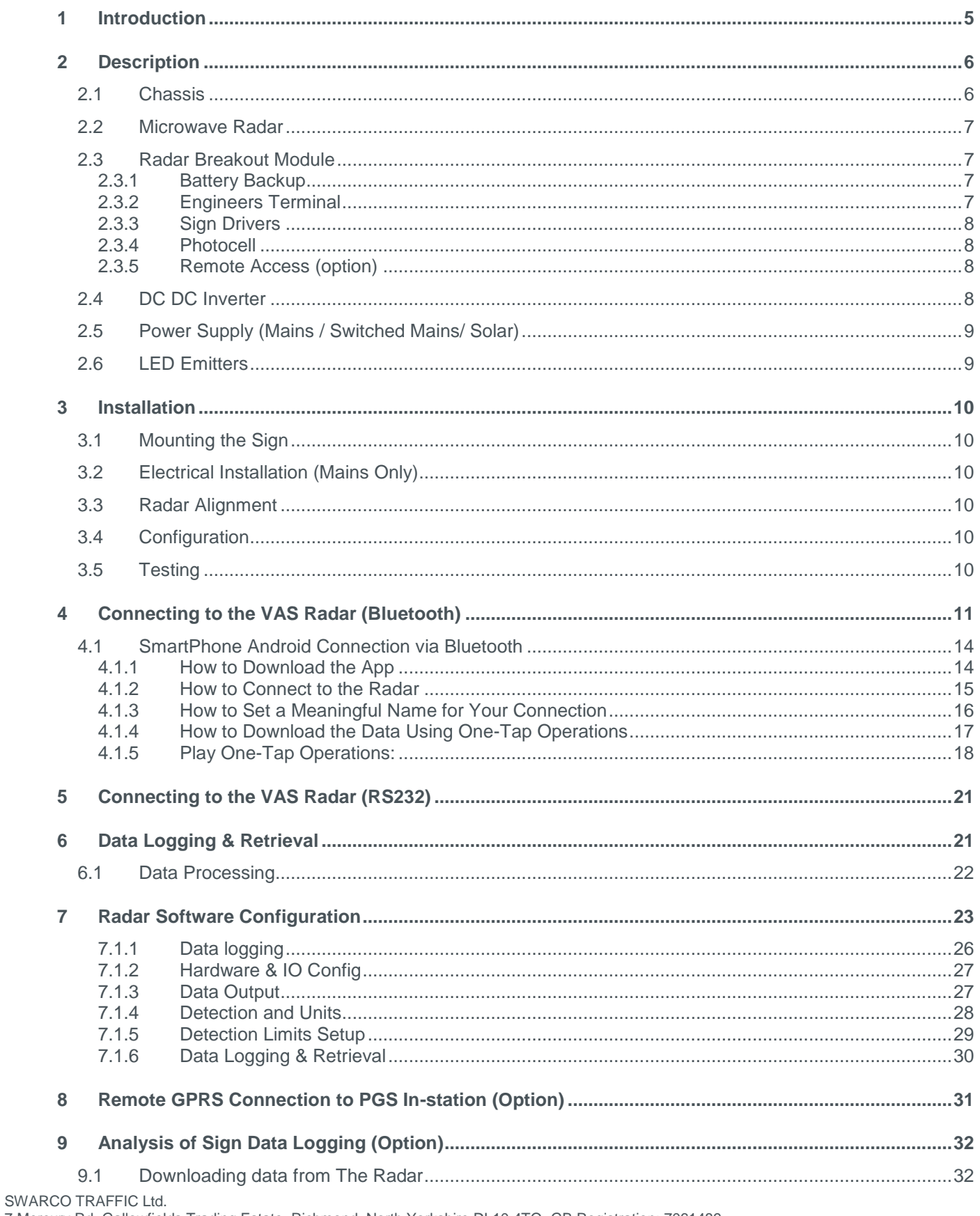

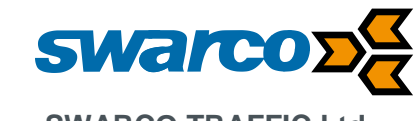

#### **SWARCO TRAFFIC Ltd.**

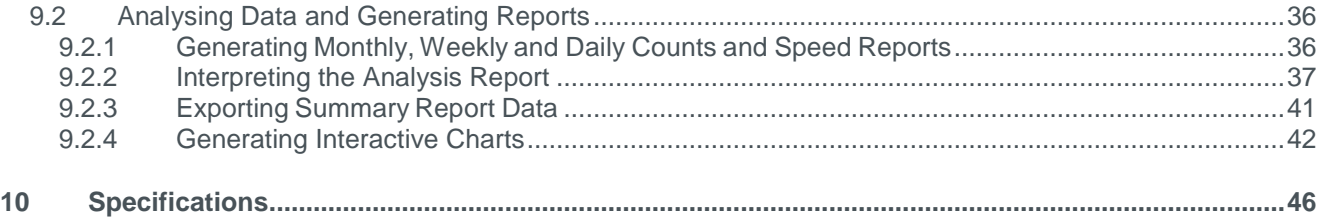

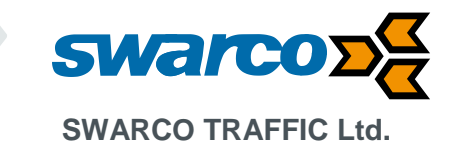

### **1 Introduction**

The Basic Vehicle Activated Sign (VAS) is used to provide a visible warning to road users approaching the sign. The sign is able to detect oncoming vehicles using its integrated radar detector and the speed threshold of the radar can be adjusted to trigger the warning sign as required. The warning display consists of LED elements combined to display warning messages conforming either to plate sign displays or alternative customer text or pictogram requirements.

Depending on the required configuration of the sign when ordering, the sign can be supplied with a range of power supply options, from mains to switched mains or solar with backup battery. Using a mobile data connection the sign can also be accessed remotely via the SWARCO instation software system PGS.

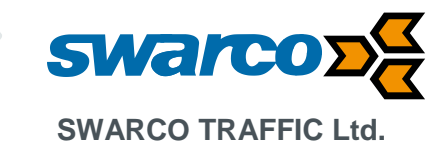

### **2 Description**

The VAS consists of the following primary components:

#### **2.1 Chassis**

The VAS chassis is constructed from 3mm aluminium which is powder coated (normally black although other colours are available on request). The example below shows a 20mph warning sign to TSRGD diagram 670 with a supplementary LED text legend. The front face is hinged to allow maintenance access. Once the front face is open, support struts can be locked to prevent unexpected door closure. Alternative arrangements can be supplied on request.

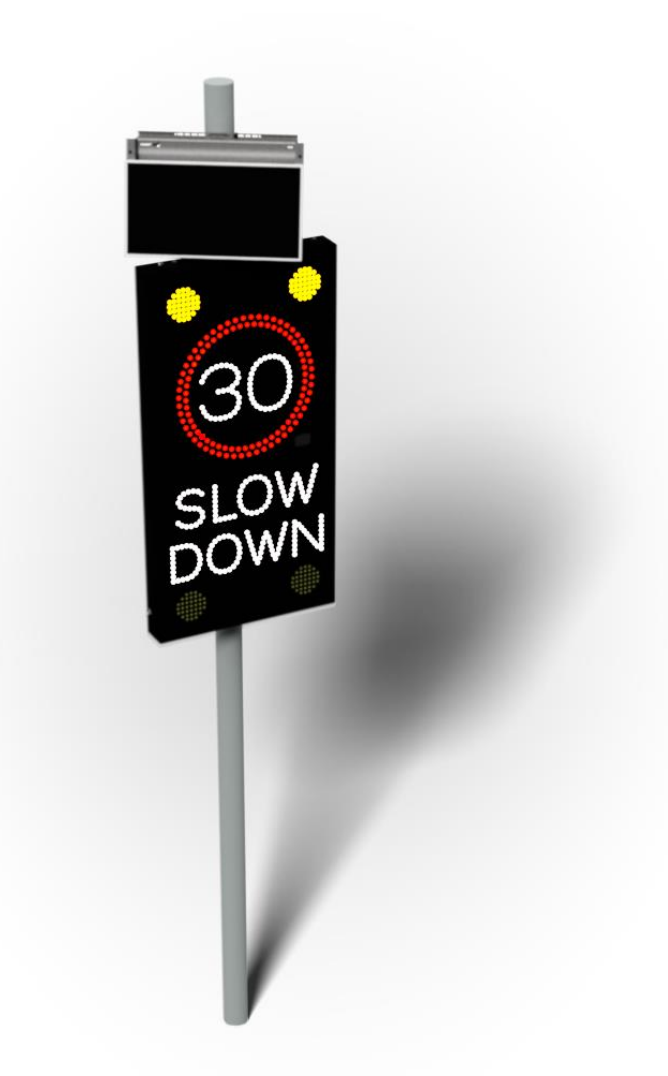

The chassis is IP55 rated and all cable glanding entry points are protected to maintain this rating. Locks are fitted at multiple points to secure the front face of the sign once closed and also to ensure the seal rating is maintained in use.

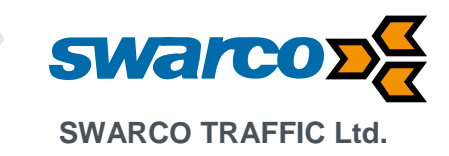

#### **2.2 Microwave Radar**

The radar is the vehicle detector which is integrated within the sign front face. The radar is a 24.2GHz module doppler detector which detects doppler shift. As a target approaches the radar some of the signal is reflected back at a shifted frequency and the measured difference between the transmitted and received frequency is proportional to the speed of the approaching vehicle. To save energy the radar module powers up and activates every 200ms to assess the reflected readings and a tracking algorithm then compares these readings to track vehicles in the path of the radar, thus improving accuracy of speed readings.

The normal detection range of the radar is 100m although this is conditional on the radar reflection so a larger vehicle such as a truck may be detected further than 100m away whilst a motorbike or similar small vehicle may be detected at a shorter range.

The radar module is supplied in two variants, standard and data logging. Where data logging is provided the radar stores traffic data within its own FLASH memory. The data is stored and collected in data bins every 15 minutes and stored as a count in 5 mph speed data bins. Each time a vehicle is detected approaching the radar its speed is recorded and sorted into these data bins. Using this approach allows the sign to store data for up to 6 months, although the data packet storage is finite so if the time period is adjusted in the configuration to say 10mins then the data storage period would be reduced by a third. Care should be taken to not make the time periods too large; while this will lengthen the storage period beyond six months the count can go above the maximum limit and this means some vehicles will not be counted.

#### **2.3 Radar Breakout Module**

The breakout module provides a termination point for connection to the radar plus some additional facilities.

#### **2.3.1 Battery Backup**

When the radar is being used for data logging it maintains a real time clock to timestamp all of the traffic data. In the event of a power failure the battery backup uses 2 CR2477 3V 1Ah Coin Cell batteries to maintain the realtime clock for a period of up to 6 months until power is restored. If during power failure the realtime clock should fail then the batteries should be replaced. During normal operation when the sign is powered the batteries are unused.

#### **2.3.2 Engineers Terminal**

The breakout module provides an RS232 connection to communicate with the radar. The connection can be used to configure the radar, set the realtime clock or to download traffic data. When used as a standard RS232 connection a waterproof cable access point is provided on the bottom surface of the sign for easy access at the roadside. Alternatively a Bluetooth module can be fitted to provide a roadside wireless connection at a maximum of 30m distance from the sign. When using a remote solution to access the sign such as a modem to wirelessly connect to the SWARCO instation local engineers access will require the sign to be opened and the modem disconnected before the engineer can connect to the radar.

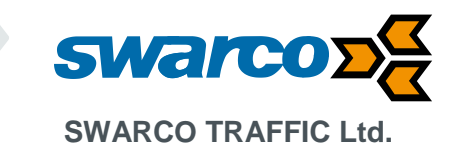

#### **2.3.3 Sign Drivers**

The radar produces two driver outputs; these are combined in the breakout board to provide the following outputs:

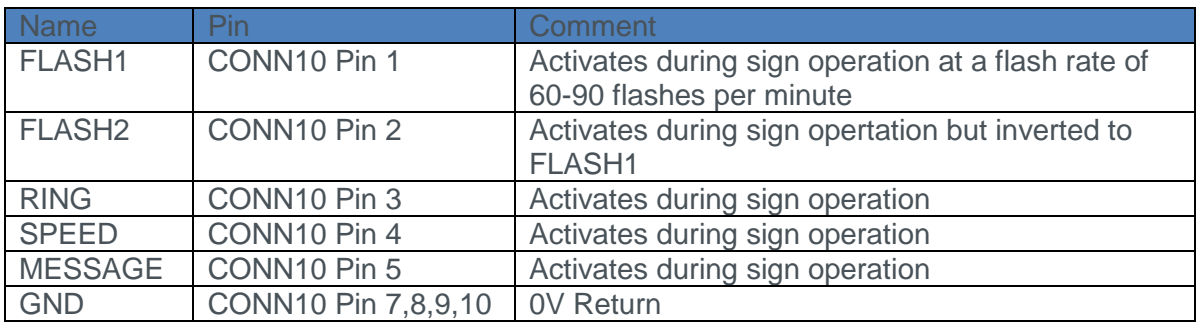

Each output is rated at 24/48VDC at a maximum load of 6W. Although the module is powered from 12V the LED supply is connected on the STL003 at CONN3 pin 1, so if this is connected to 48V all LED drivers will supply 48VDC.

#### **2.3.4 Photocell**

To allow the sign display to dim the sign drivers using PWM a photocell is connected to the breakout module STL003 on CONN2 between pins 1 and 2. Dimming is used to ensure the sign is efficiently powered to suit the ambient conditions.

#### **2.3.5 Remote Access (option)**

To assist remote access when connected to a mobile data modem, outputs are provided to confirm sign operation and to provide an alert when the maintenance door is opened. These connections are provided as follows:

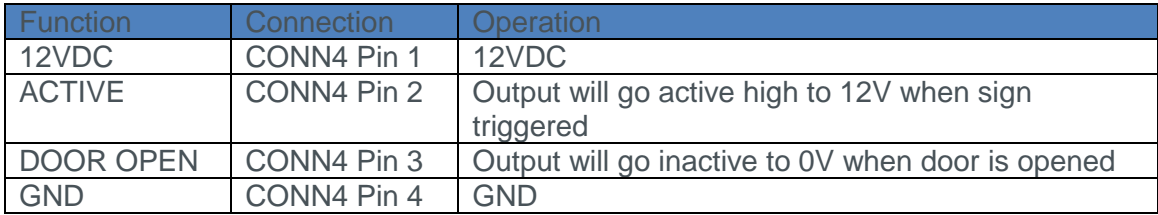

Where the door monitor is used a 'push to make' door switch will need to be connected between CONN2 pins 1 and 2.

#### **2.4 DC DC Inverter**

Operating from a single 12VDC supply it is necessary to provide 48VDC for the LED signal emitters. The STL024 converts 10-16VDC to a regulated  $48 \pm 0.5$  VDC at a maximum loading of 48W. The inverter provides reverse polarity and overload protection in case of mis-handling or faults. Connections to the module are as follows:

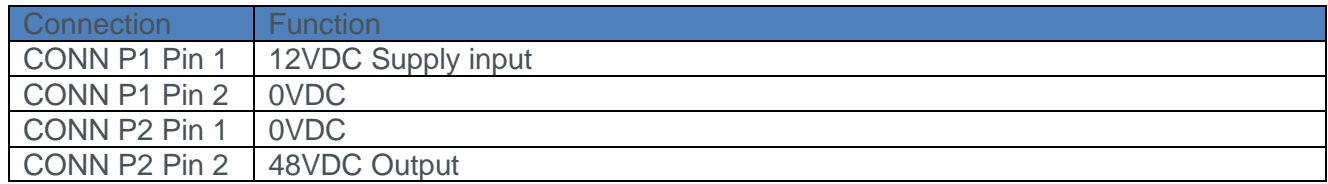

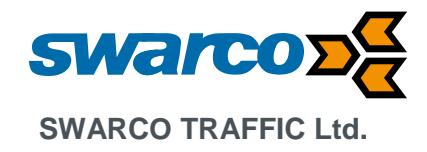

#### **2.5 Power Supply (Mains / Switched Mains/ Solar)**

The sign can be powered in the following formats:

- Mains 110/230VAC
- Switched Mains 110/230VAC part time
- Solar

When powered directly from the mains, a high efficiency switch mode power supply can be used to convert the 110/230VAC mains supply to a safe 12VDC. Given the variations in design supplied the switchmode supply is adapted to suit the power requirements of the sign and the available mains supply configuration.

Switched mains supplies are generally taken from street lighting columns. The mains supply is present during the night and then is removed during the day time. In this case a mains powered battery charger is used during the night time to charge a 12VDC battery. During the sign quotation process the power consumption and the charging time will be used to define the charger and battery required. A low voltage battery disconnect is used to protect the battery from excessive discharge in case of any problems.

Solar requires a solar panel to provide a charging current during the day time and with sun light illuminating the solar panel. This energy is used to charge a 12VDC battery, which then powers the sign. During the sign quotation the power consumption of the sign is estimated together with the geographic location of the sign and this calculation is used to estimate the solar power solution for the sign. The solar regulator also provides a low voltage battery disconnect to protect the battery from excessive discharge in case of any problems.

#### **2.6 LED Emitters**

When the sign face is triggered it illuminates to display a warning message with or without flashing ambers. Each pixel of the display is formed from an LED and lens. The combination of LED and lens provides optical contrast for the sign and allows the signs to meet standards for optical uniformity and distribution of the light across the road surface.

The LED emitters provide a sign display certified to EN12966 with the following characteristics:

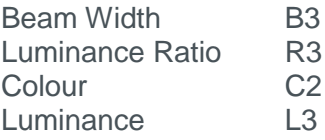

Depending on the ambient light conditions the LED emitters need to be more or less bright, therefore a photcell measures the ambient light conditions on the front face of the sign. The radar module then uses PWM to control the intensity of the LEDs to 6 different light levels. Using this approach also avoids users seeing excessively bright sign displays in low ambient light as well as saving energy where possible.

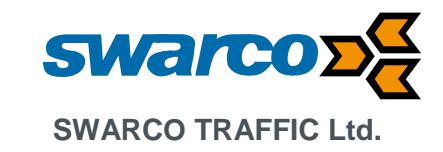

### **3 Installation**

#### **3.1 Mounting the Sign**

During design of the sign, fixing channel sizes and positions will be calculated and integrated into the sign so that when it is mounted on its pole/s it meets the structural requirements of EN12899. It is important to note that in order to meet these requirements the post and more importantly its foundation should also be designed to comply with the requirements of EN12899.

Once the mounting pole has been confirmed as structurally suitable then the sign can be mounted using standard sign fixing clips.

Optimal alignment of the sign is based on the centre of the sign facing the approaching lane at a distance of 80-90m.

#### **3.2 Electrical Installation (Mains Only)**

Where the equipment is to be installed operating from a 230VAC mains supply to meet safety regulations the equipment should be connected to the mains supply via a suitable electrical cutout. It is recommended the cutout should isolate the live and neutral supplies with a minimum 3mm isolation gap. The electrical cutout should be located in a supply pillar externally located providing access to isolate the mains supply to the sign in case of an accident or for maintenance purposes.

#### **3.3 Radar Alignment**

When positioning the sign on the mounting pole it is important to realise that the radar unit is mounted parallel to the front surface of the sign. The sign should be targeted to ensure the radar is aligned to the centre of the approaching traffic at 60-90m along the carriageway. The road from the sign to the 60-90m point needs to be straight. Care should be taken with regards any metallic obstructions in the field of view of the radar as they may affect the range and accuracy of detection.

#### **3.4 Configuration**

The sign will be pre-configured to display the warning message when a vehicle approaches the sign. With a display speed of 30mph the sign display will activate at 33mph. If the sign was specified with an alternative speed threshold at manufacture i.e. 44mph then this will be configured in the sign before shipment. Alternatively the sign speed threshold can be adjusted as identified in section **Error! Reference source not found.**.

#### **3.5 Testing**

Once the sign is installed and configured its operation needs to be verified. Look for vehicles travelling away from the radar with no oncoming traffic and confirm the radar is not triggered. Now with oncoming only traffic confirm the vehicles (cars only) are detected at 70m+ triggering the sign. Please note larger vehicles such as lorries will be detected at greater distances and motorcycles at shorter distances due to the relative size of the radar reflection.

Up-hill and down-hill locations will also affect the detection range.

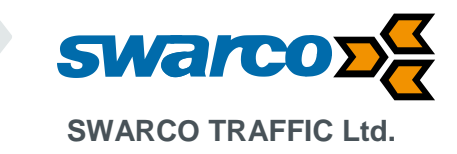

## **4 Connecting to the VAS Radar (Bluetooth)**

The VAS is fitted with an optional Bluetooth adapter to provide remote configuration and monitoring of the radar. The device is capable of a data connection speed of 115,200 baud with a maximum range of 30m. Please note that a laptop or personal computer fitted with a class 1 Bluetooth adapter is required to achieve connection at this range.

Note: It will not be possible to connect to the radar if the mobile data modem is connected.

Before accessing the radar ensure the Bluetooth on the PC is paired to the Houston Radar Dongle. Double clicking on Bluetooth icon on the taskbar will bring up the display below:

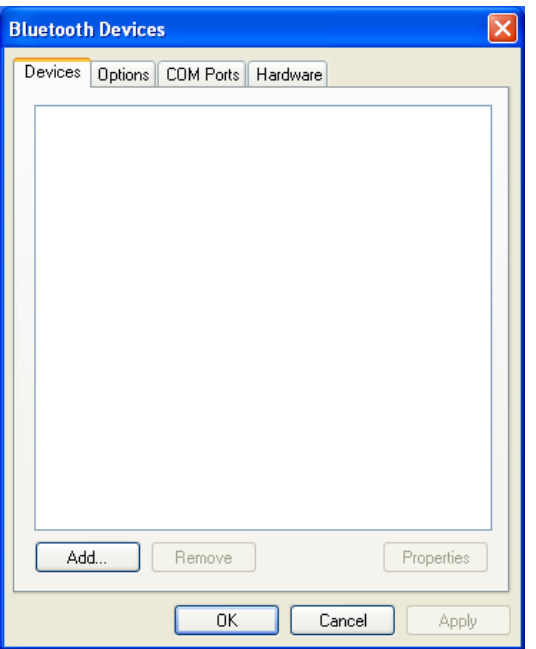

Click Add to add a new device and you should get screen similar to below…

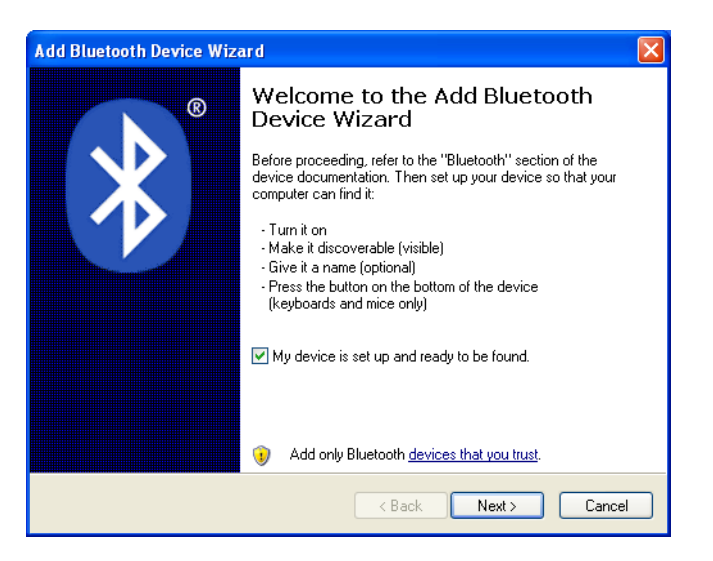

Ensure the `My device is set up and ready to be found` Checkbox is selected, power is applied to the VAS and select Next>

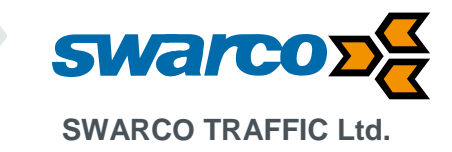

The Radar HR dongle should be displayed in a window, select the device and then select next, this should bring up the following window:

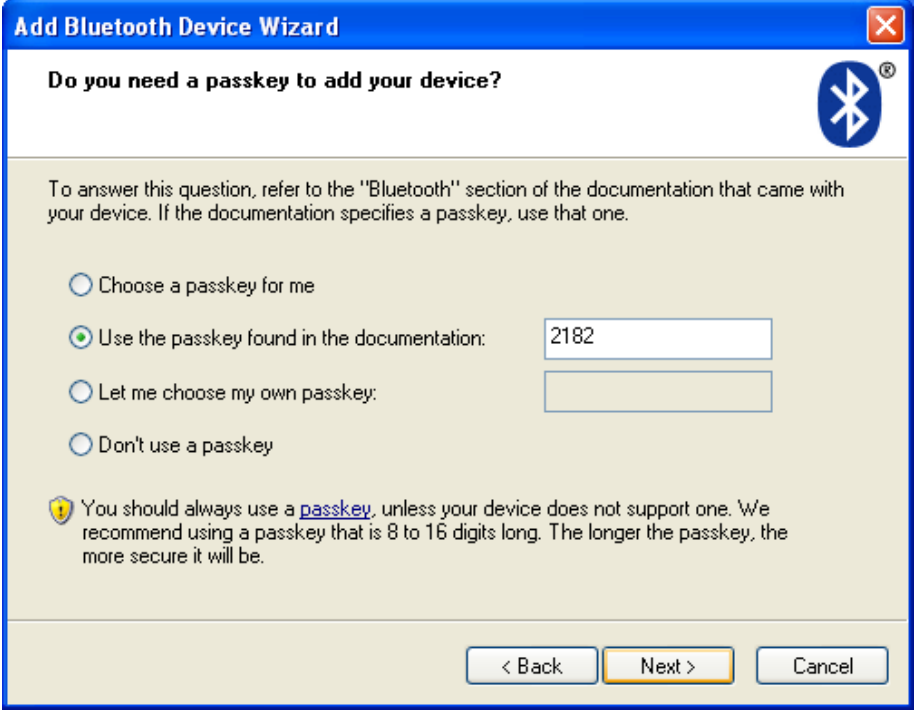

Select the `Use the passkey found in the documentation `option and enter the passkey **1234**.

Select Next>

The device should be assigned serial ports by Windows, as illustrated below…

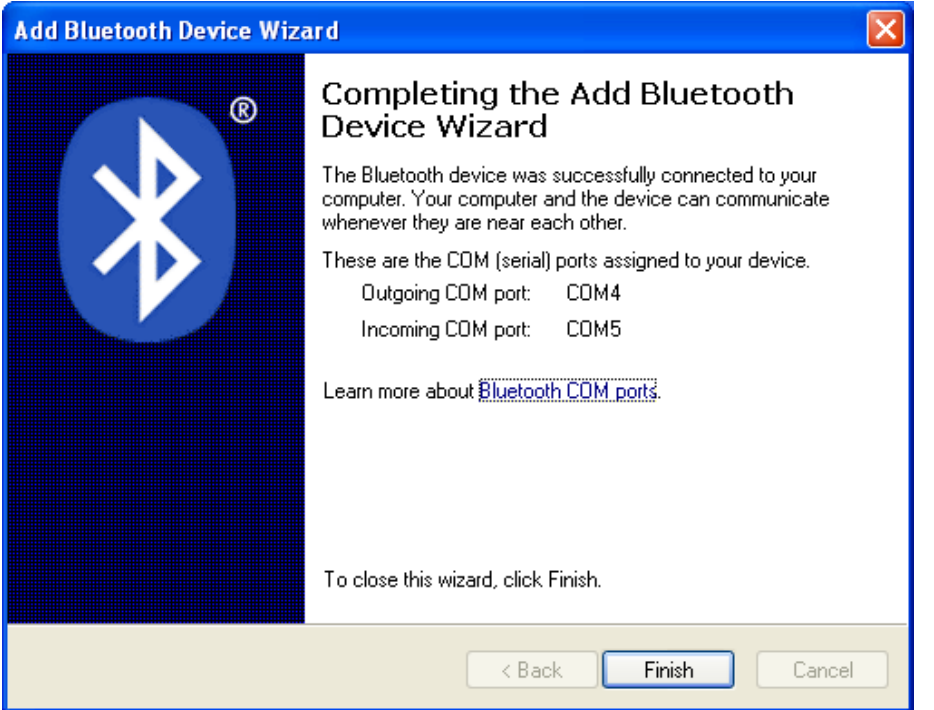

SWARCO TRAFFIC Ltd.

7 Mercury Rd, Gallowfields Trading Estate, Richmond, North Yorkshire DL10 4TQ, GB Registration: 7061489 T. +44-1748 824624, E[. office.stl@swarco.com,](mailto:office.uk@swarco.com) [www.swarco.com/](http://www.swarco.com/)stl 12/46

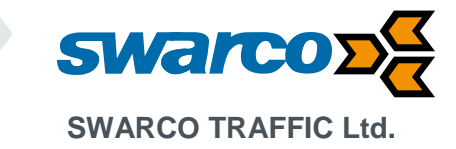

At the Radar stats Analyser software 001-022 go to the file menu and select Connect to Radar…

The following window will now be displayed:

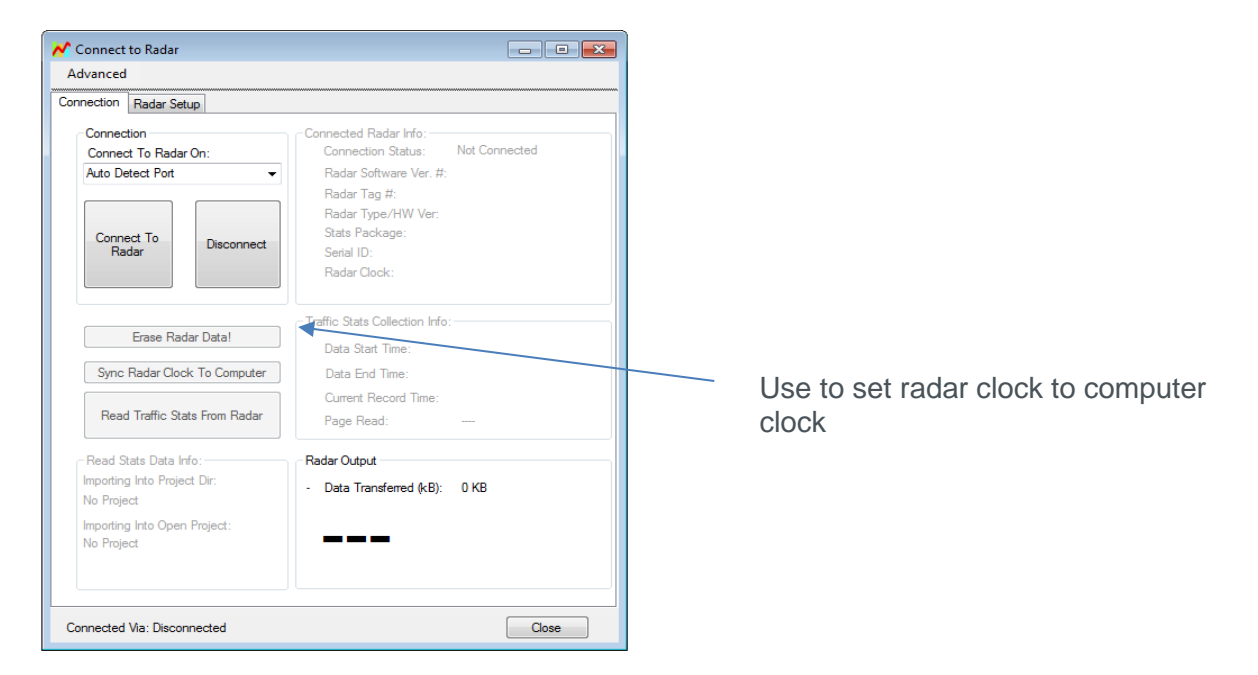

Now select the Connect to Radar button and the application will make a communications connection to the radar.

Once complete at the main menu Connection ensure Sync Radar Clock to Computer is used to ensure the radar on board clock is at the correct time.

Once the clock is synchronised the radar will use the clock to time stamp all traffic data held within the radar. A battery backup facility maintain the clock for up to 3 months when the main supply batteries are removed. If traffic data is later retrieved without the correct timestamp it means the clock has not been set.

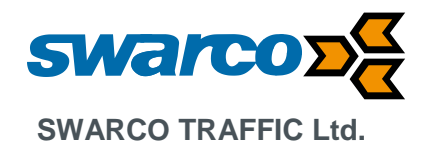

#### **4.1 SmartPhone Android Connection via Bluetooth**

The Houston Radar app is only available for the Android devices.

The Houston Radar app is compatible with Android OS 4.0.3 (Ice Cream Sandwich) to 6.0+ (Marshmallow).

The app will work on smartphones and tablets.

#### **4.1.1 How to Download the App**

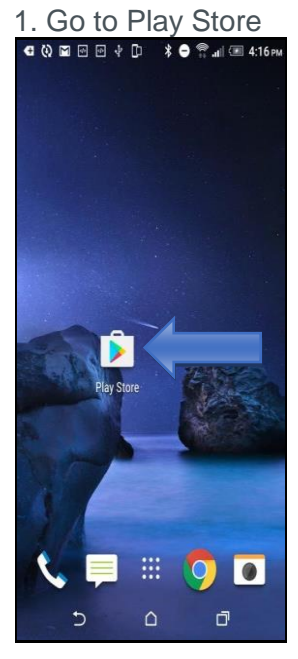

3 Click Install 4

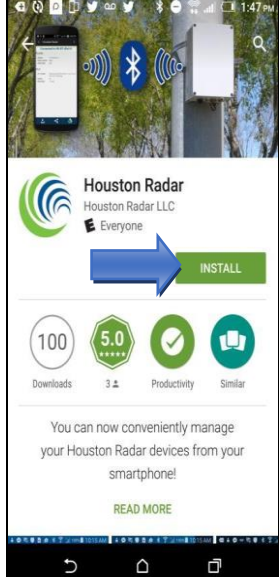

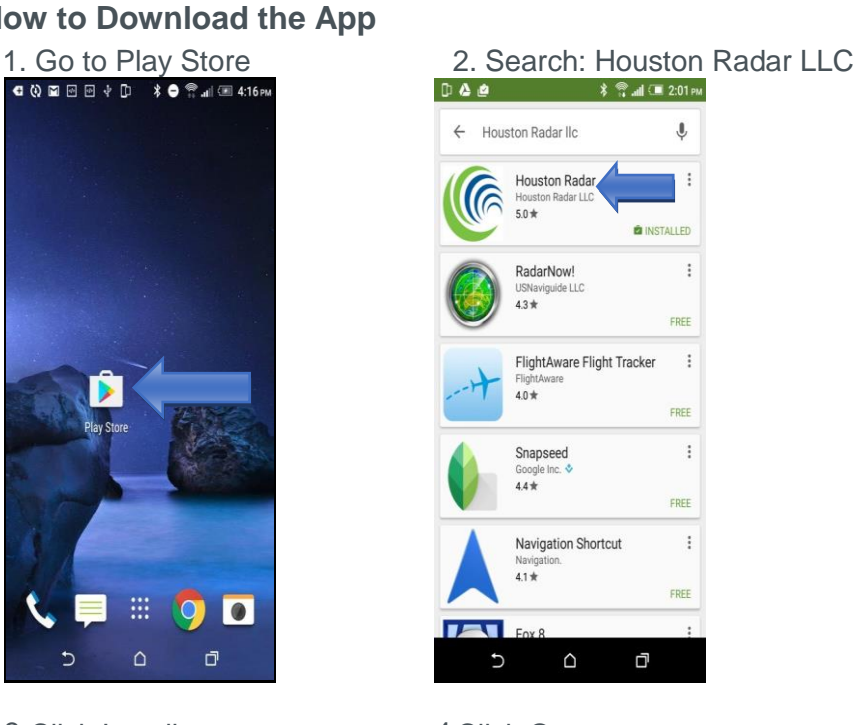

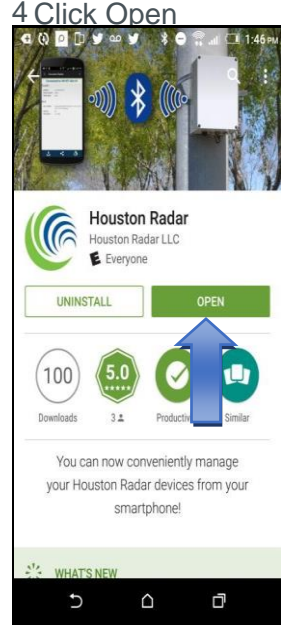

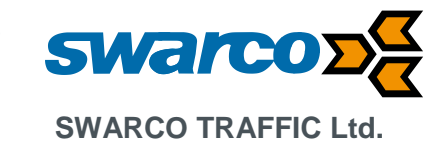

#### **4.1.2 How to Connect to the Radar**

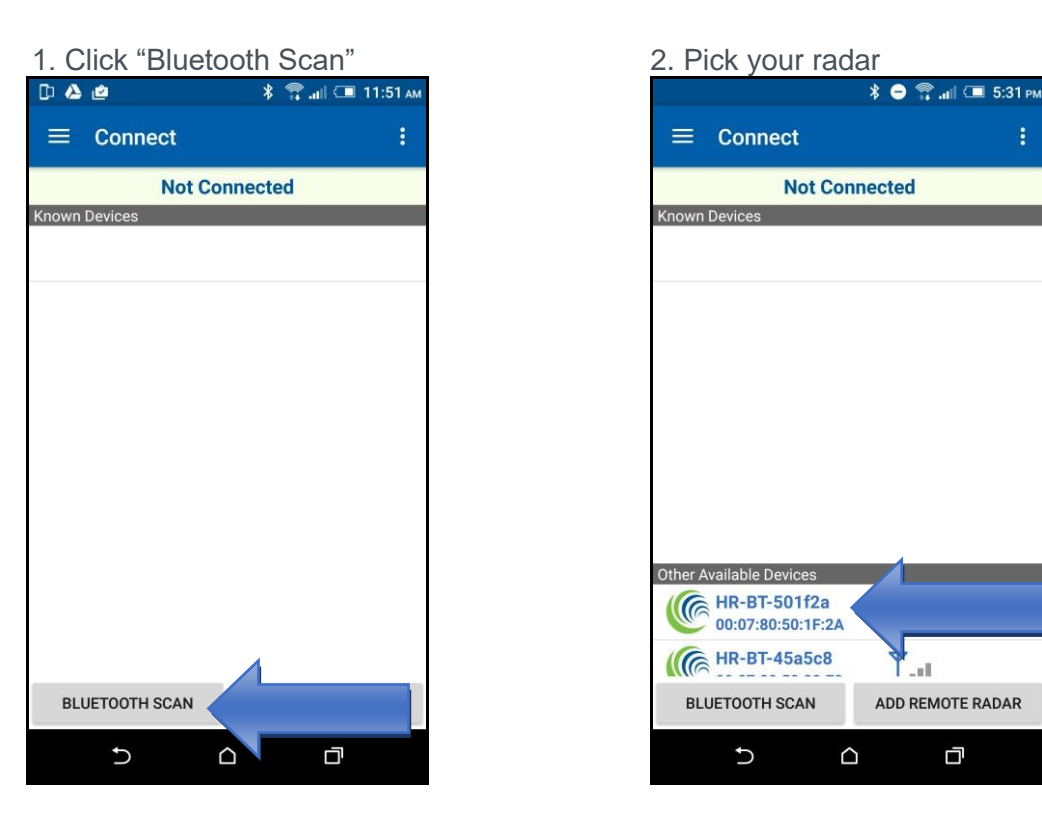

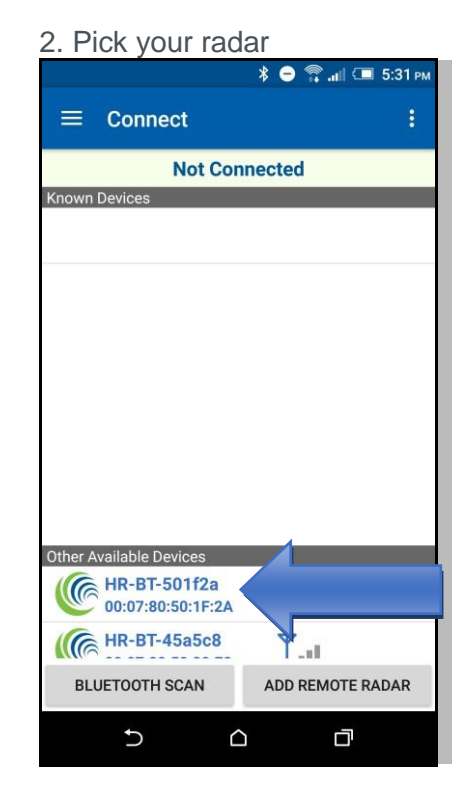

### Please Note:

The scan and connection are required to be done only once per radar.

The ID shown is listed on a sticker on the device (Bluetooth Dongle).

• The "Remote Radar" is for making connections over the Internet if the device is on the Internet (with either an internal modem or an external modem on the serial port).

3. Click "Pair"<br>D *\$* ● ॣ...|| ⊂ 5:31 рм Connect Connecting... **Bluetooth pairing request** From "HR-BT-501f2a" Pair with this device? CANCEL PAIR FR-BT-501f2a Ĺп 00:07:80:50:1F:2A **GE** HR-BT-45a5c8  $T_{\rm eff}$ ADD REMOTE RADAR **BLUETOOTH SCAN**  $\cup$  $\mathsf \Omega$ Ò

SWARCO TRAFFIC Ltd. 7 Mercury Rd, Gallowfields Trading Estate, Richmond, North Yorkshire DL10 4TQ, GB Registration: 7061489 T. +44-1748 824624, E[. office.stl@swarco.com,](mailto:office.uk@swarco.com) [www.swarco.com/](http://www.swarco.com/)stl 15/46

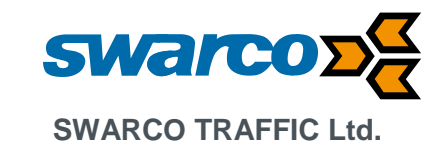

#### **4.1.3 How to Set a Meaningful Name for Your Connection**

1. Click on your radar's drop down menu 2. Click "Settings"<br> **C** &  $\bigcirc$   $\bigcirc$ 

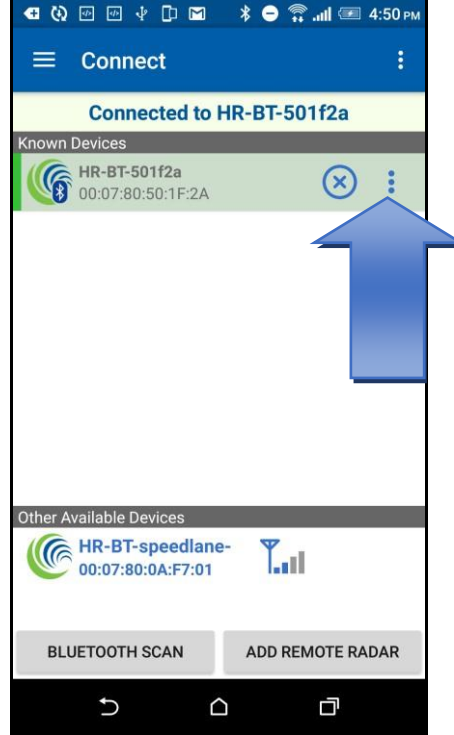

and click "Ok"

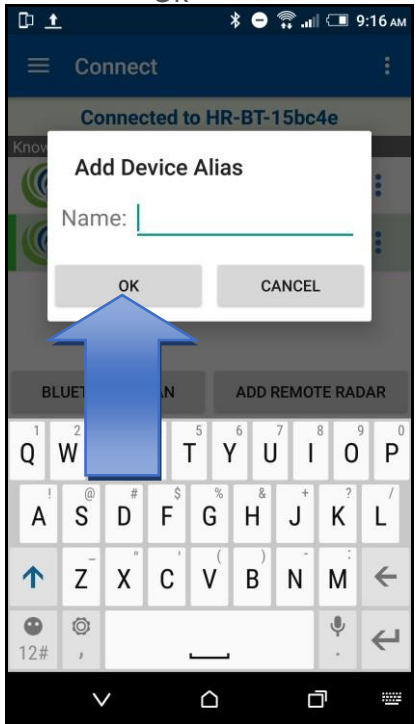

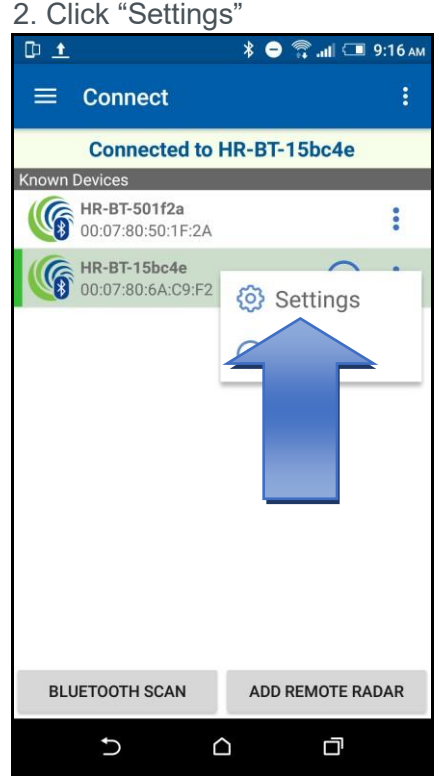

3. Type in your meaningful name  $\frac{4}{10}$ . The name will appear for that unit

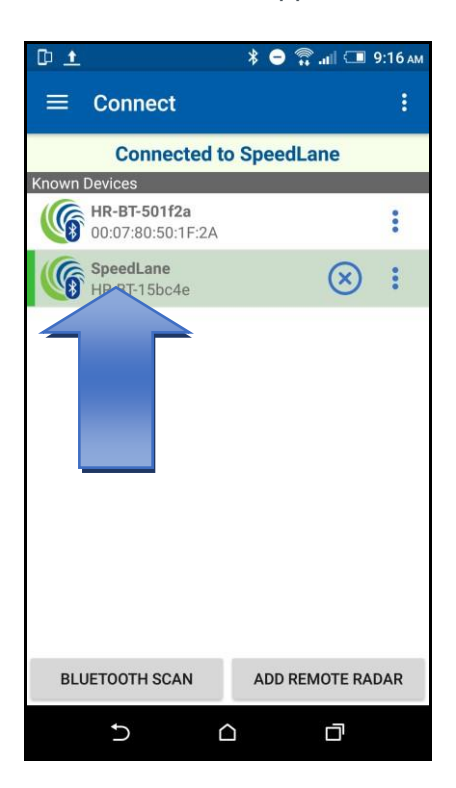

SWARCO TRAFFIC Ltd. 7 Mercury Rd, Gallowfields Trading Estate, Richmond, North Yorkshire DL10 4TQ, GB Registration: 7061489 T. +44-1748 824624, E[. office.stl@swarco.com,](mailto:office.uk@swarco.com) [www.swarco.com/](http://www.swarco.com/)stl 16/46

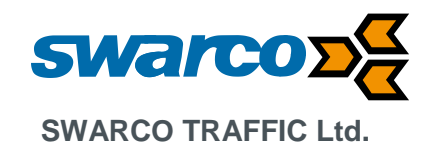

#### **4.1.4 How to Download the Data Using One-Tap Operations**

Setting up Play One-Tap Operations: You can set up one tap operation to achieve multiple actions. This includes making the connection, downloading data, syncing clock, erasing data and sharing the downloaded file. One time configuration is required as described below.

1. Click on the drop down menu 2. Click settings

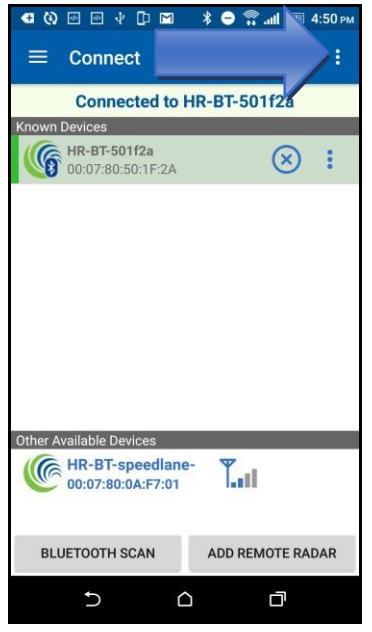

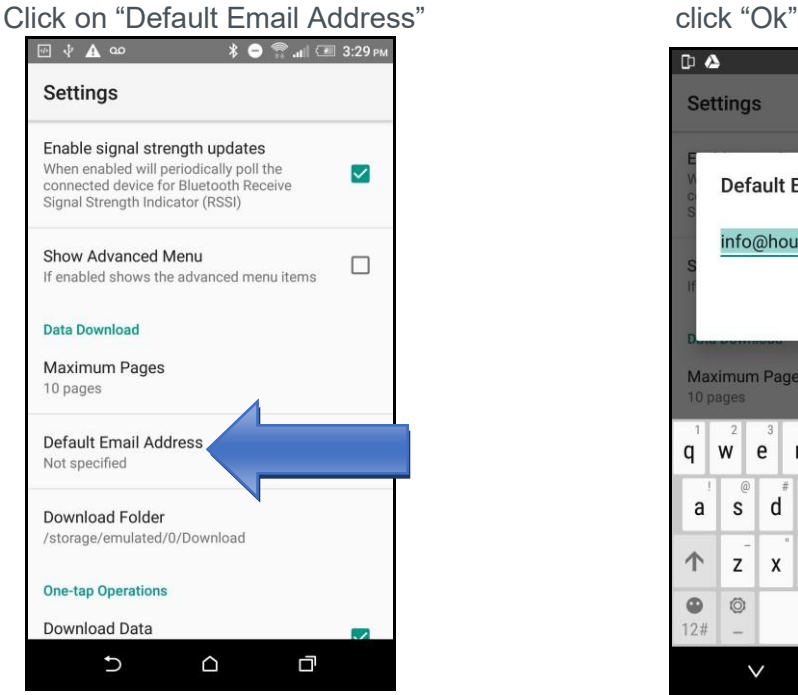

5. Scroll down and check: Download

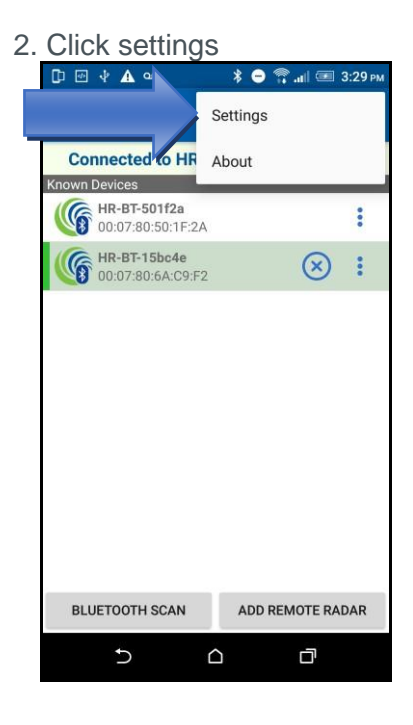

3. Setting up your default email: 4. Type in your email address and

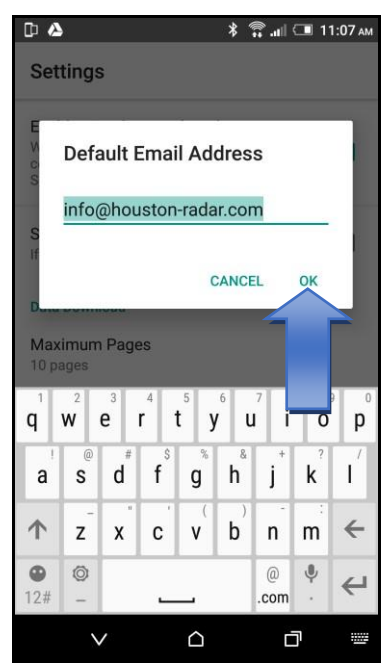

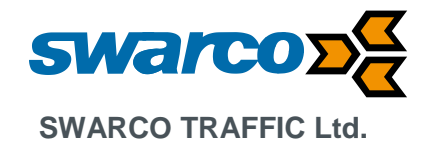

Data, Sync Radar Time, and Share Data  $\overline{1}$ Settings **Download Folder** /storage/emulated/0/Download **One-tap Operations** Download Data  $\blacktriangledown$ When enabled will download the radar data. Sync Radar Time When enabled will synchronize the radar's<br>time with this Android device's time.  $\blacktriangledown$ We recommend you select Erase Erase Data When enabled will erase the radar data after  $\Box$ Data so that you downloading it. This setting only applies<br>when Download Data is enabled. don't save old data each time.Share Data (using default app) Since State International State the radar's data<br>after it has downloaded. This setting only<br>applies when Download Data is enabled.  $\blacktriangleright$  $\mathbf{\mathsf{C}}$  $\bigcirc$ 口

#### **4.1.5 Play One-Tap Operations:**

Operations to perform: Connect, Download Radar Data, Synchronize Radar Time, Share Radar Data and Disconnect

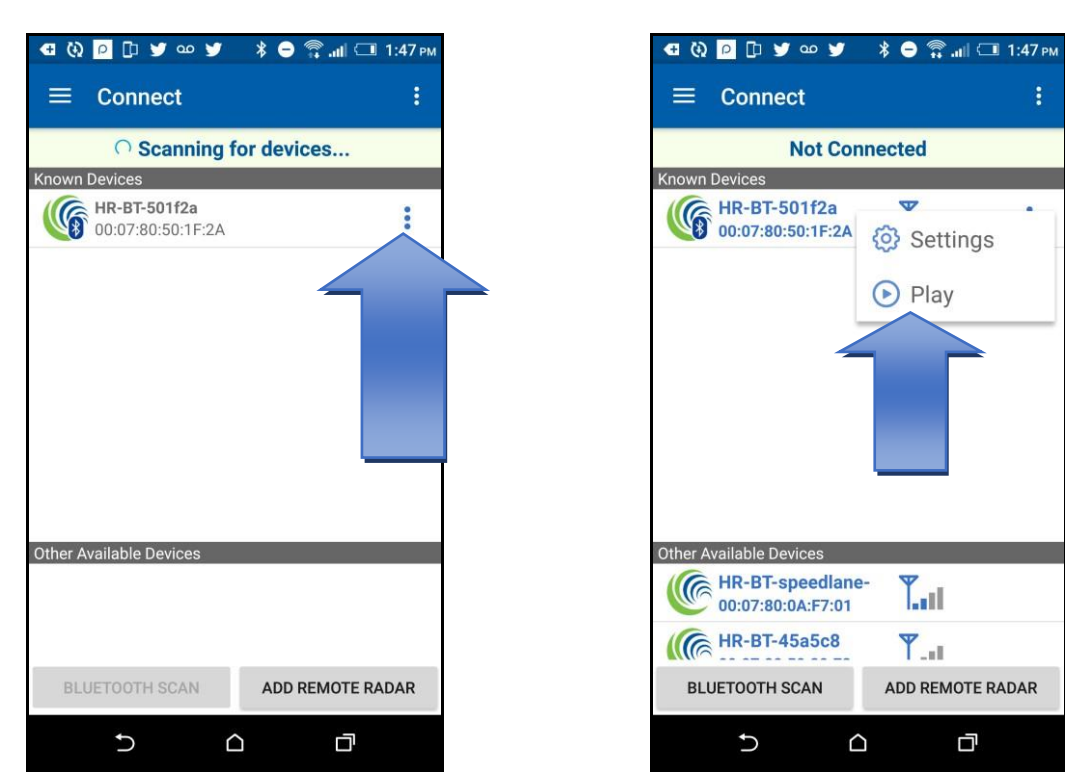

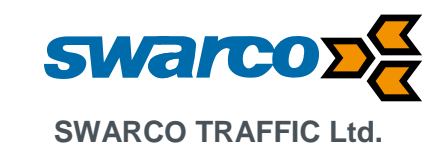

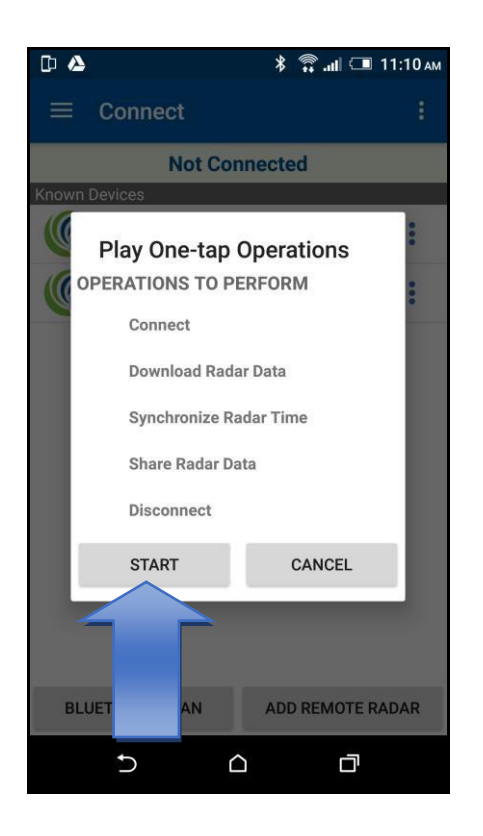

this screen will come up asking how shown in a pop-up you want to share

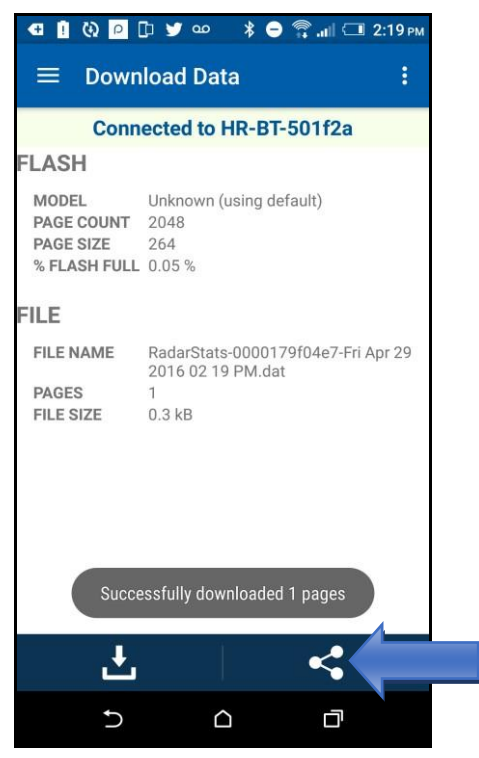

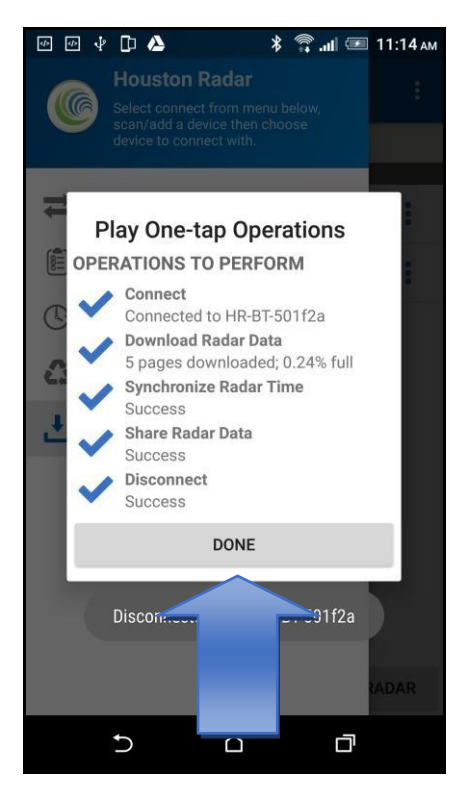

6. The first time you download data 8. Installed and available options are

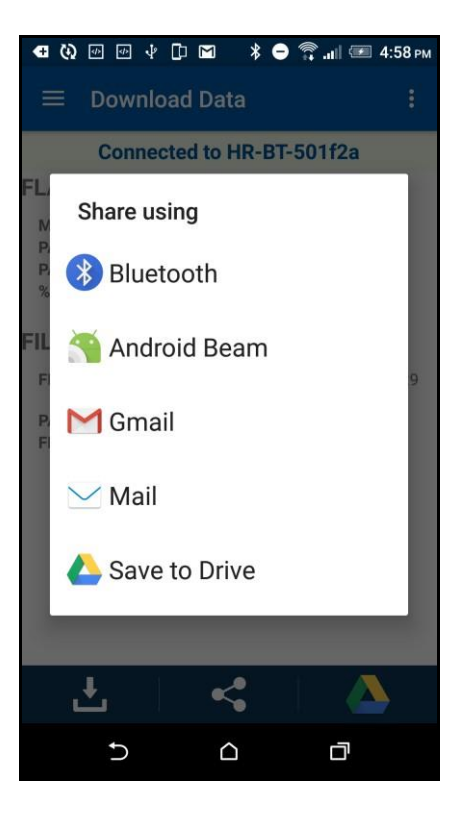

9. After you Save to Google Drive, 10. After you have Saved to Google the app will make an icon that you **Drive**, this will come up for future can easily click and save **Cone-Tap Operations.** Click "Save"

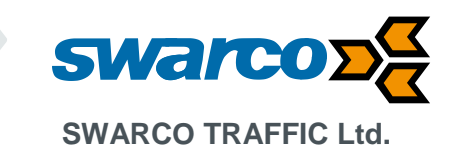

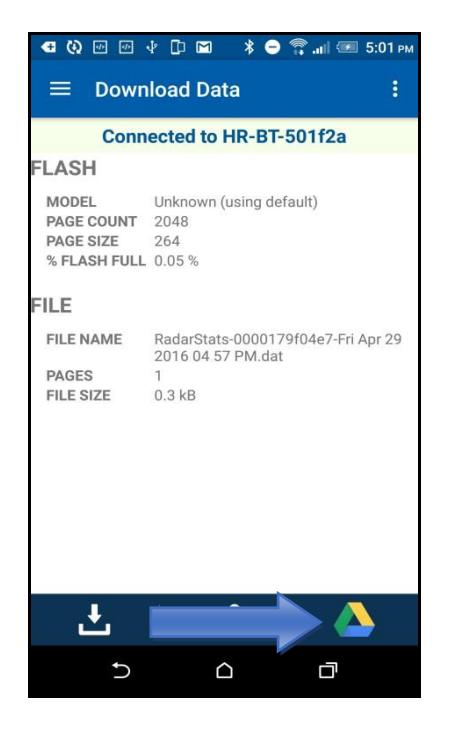

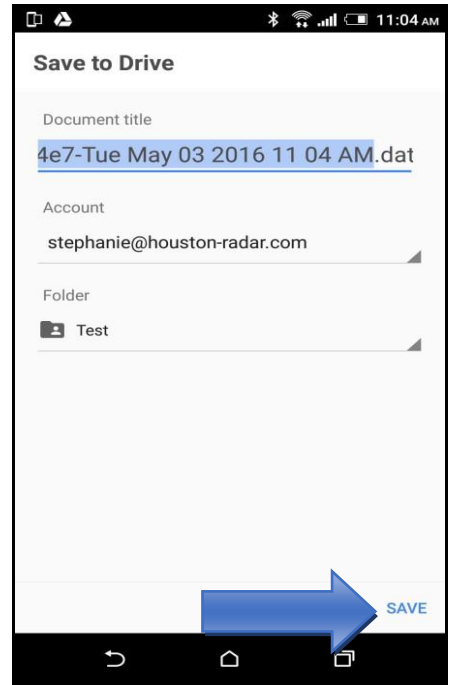

Please Note:

The available sharing options depend on the application installed on your phone or tablet and may be different than shown in the guide.

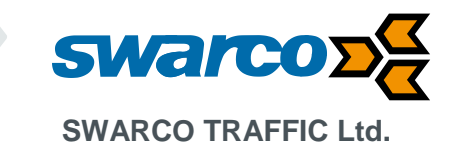

## **5 Connecting to the VAS Radar (RS232)**

Connect an RS232 cable from your laptop computer. If the laptop computer does not support an RS232 port a USB to RS232 converter can be used to replicate the port.

Note: It will not be possible to connect to the radar if the mobile data modem is connected.

At the Radar stats Analyser software 001-022 go to the file menu and select Connect to Radar…

The following window will now be displayed:

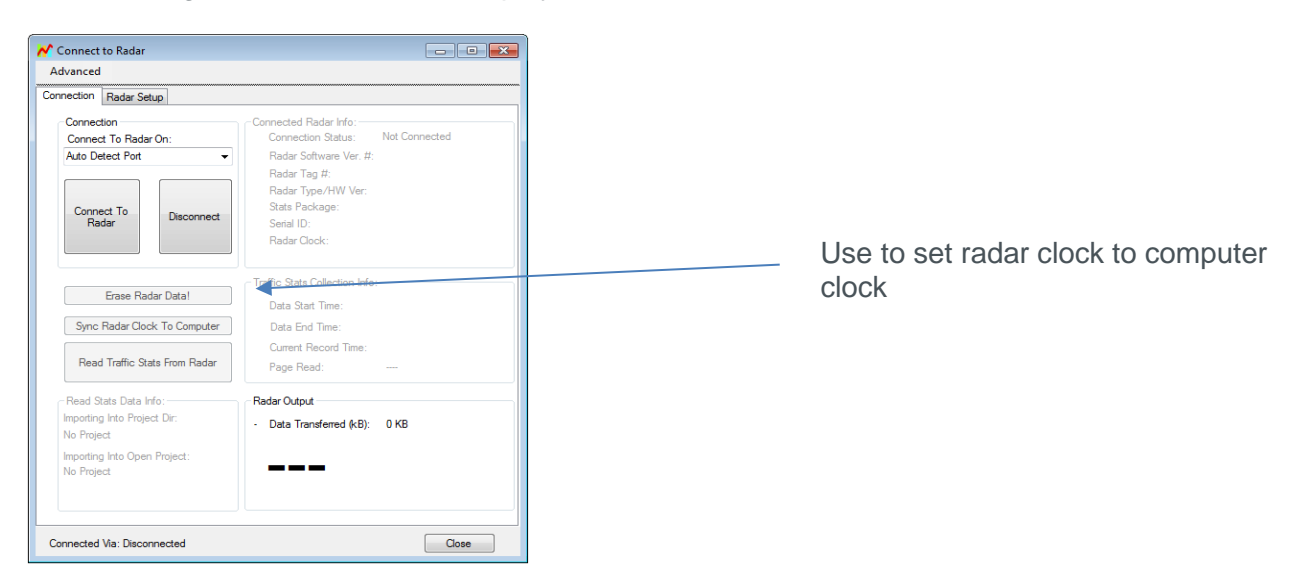

Now select the Connect to Radar button and the application will make a communications connection to the radar.

Once complete at the main menu Connection ensure Sync Radar Clock to Computer is used to ensure the radar on board clock is at the correct time.

Once the clock is synchronised the radar will use the clock to time stamp all traffic data held within the radar. A battery backup facility maintain the clock for up to 3 months when the main supply batteries are removed. If traffic data is later retrieved without the correct timestamp it means the clock has not been set.

### **6 Data Logging & Retrieval**

Traffic data is logged in the VAS radar, the data is stored and collected in data bins every 15 minutes and 5 mph. Each time a vehicle is detected approaching the radar, whether it is above or below the speed limit, its speed is recorded and sorted into these data bins. Using this approach allows the sign to store data for up to 6 months.

As an example vehicles approach the radar as follows and are sorted into their data bins.

Vehicle detected at 16:21:05 at 32.3mph This will be stored in the time bin 16:15:00-16:29:59 speed bin 30-35 mph

Vehicle detected at 16:29:45 at 29.9mph This will be stored in the time bin 16:15:00-16:29:59 speed bin 25-30 mph

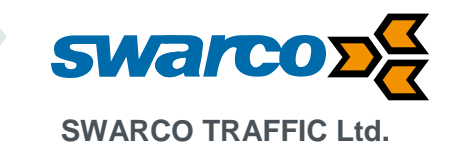

It should be noted where a speed bin is 15-20 mph it is collecting data for vehicles travelling in the range 15.0-19.9 mph.

To retrieve data after the signs has been recording data for some time reconnect the PC with Analytical software to the radar unit and then:

- 1) Open an existing project from the File menu or create a new project. Project names are usually based on the site name or location. Once the project is selected.
- 2) Click 'File' then 'Connect To Radar.'
- 3) 'Connect to Radar.'
- 4) Ensure you see "Radar found on COM (x)" message. The COM port number will depend on the PC setup.
- 5) Click on OK and the radar is ready.
- 6) Click 'Read Traffic Stats From Radar' select 'OK'
- 7) Data will now be uploaded into the project together with the timestamps for the beginning and end of the data.
- 8) A confirmation box will appear, click 'OK'
- 9) Once the import is complete a new data entry will be shown in the project file
- 10) If applicable select 'Erase Radar Data' (if you do not erase the data will be left in the radar)
- 11) Select 'OK' A confirmation box will appear, select 'OK.'

The data has now been uploaded on to your laptop and can be checked when back in the office away from the sign for processing.

#### **6.1 Data Processing**

The VAS radar analysis software allows data collected from the radar to be processed and analysed.

At the "File" menu select Open Existing Stats Project, then select the project name.

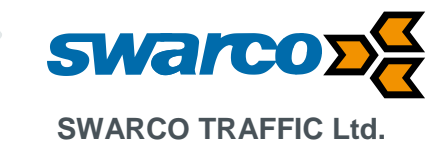

### **7 Radar Software Configuration**

The sign is delivered pre-configured however you may need to make adjustments to the radar configuration parameters if a different setup of the sign is required.

The sign is configured using the Windows Programming Stats Analyser software. Ensure the software is installed on your Windows XP, Vista or Win 7 PC. Then connect through to the radar using the in-built Bluetooth adapter. Ensure the radar Bluetooth adapter is paired with your computer prior to making a connection.

Now start the Radar Stats Analyser software click on

- 1) File ->Connect to Radar..
- 2) Now select the "Connect To Radar.'" button
- 3) Ensure you see "Radar found on COM (x)" message the COM port number will depend on the PC setup.
- 4) Click on OK and the radar is ready for configuration.

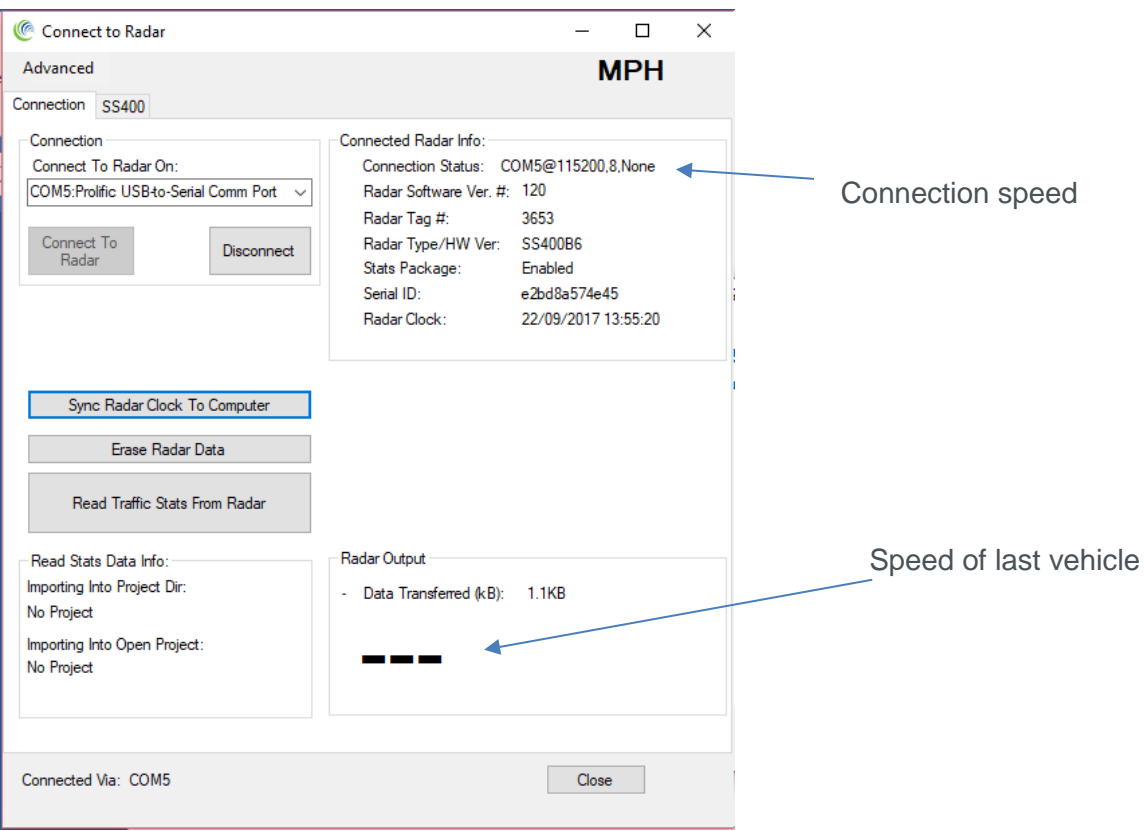

Once connected the screen will identify the radar firmware the connection speed and the speed of the vehicles passing the sign.

The sign will have been pre-configured before leaving the factory with the default configuration file:

#### 001-193 VAS with Flashers at 30mph

If the site specific threshold was known during production testing of the sign it will have been adjusted otherwise it can be set according to the details in section **Error! Reference source not found.**.

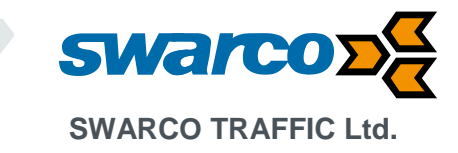

If a configuration is changed and you want to return to the default configuration then from the radar setup screen select More.

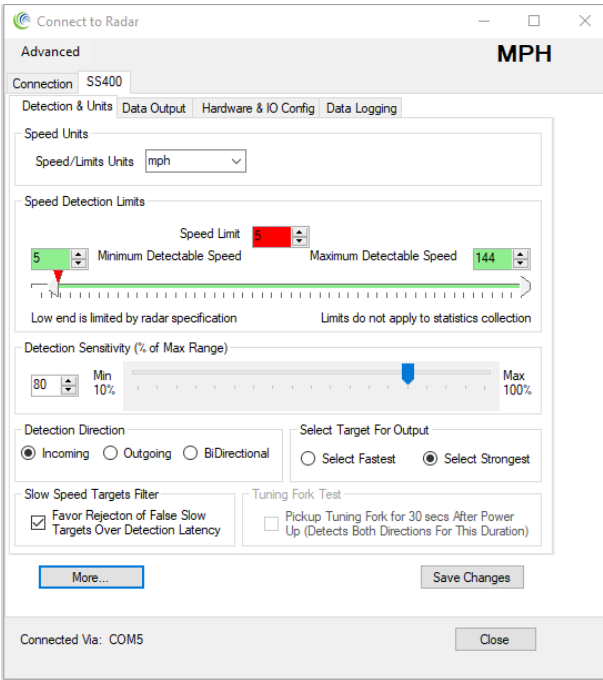

Now select the Load Config from File into GUI. At the file menu select one of the default configurations:

#### 001-195 VAS with Flashers at 40mph

Then select Write to Radar to download the configuration into the radar unit.

Once complete at the main menu Connection ensure Sync Radar Clock to Computer is used to ensure the radar on board clock is at the correct time.

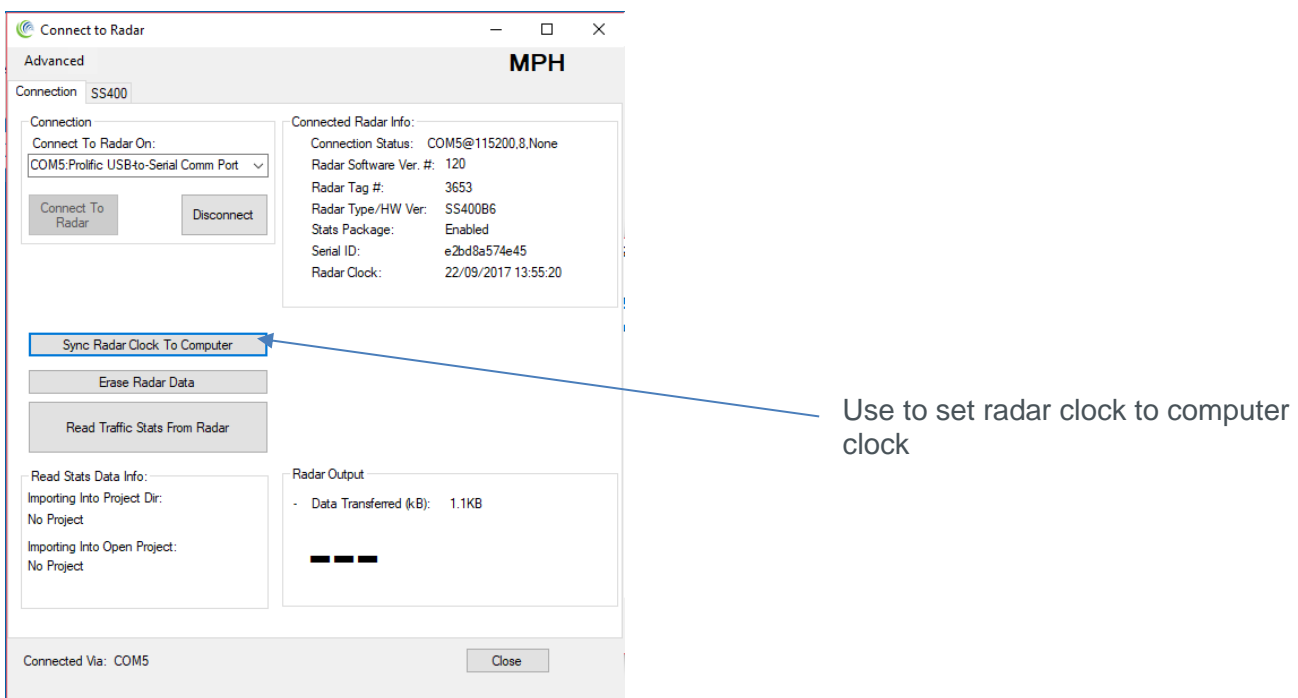

SWARCO TRAFFIC Ltd.

7 Mercury Rd, Gallowfields Trading Estate, Richmond, North Yorkshire DL10 4TQ, GB Registration: 7061489

T. +44-1748 824624, E[. office.stl@swarco.com,](mailto:office.uk@swarco.com) [www.swarco.com/](http://www.swarco.com/)stl 24/46

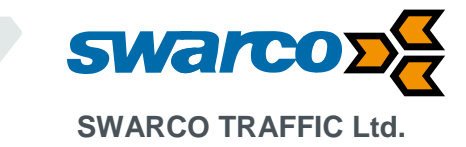

Outside the standard radar configurations further changes can be made as required.

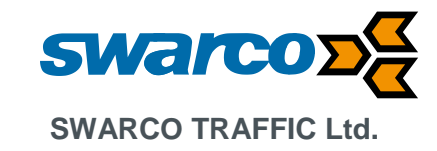

#### **7.1.1 Data logging**

If provided data logging can be configured at the Data Logging tab.

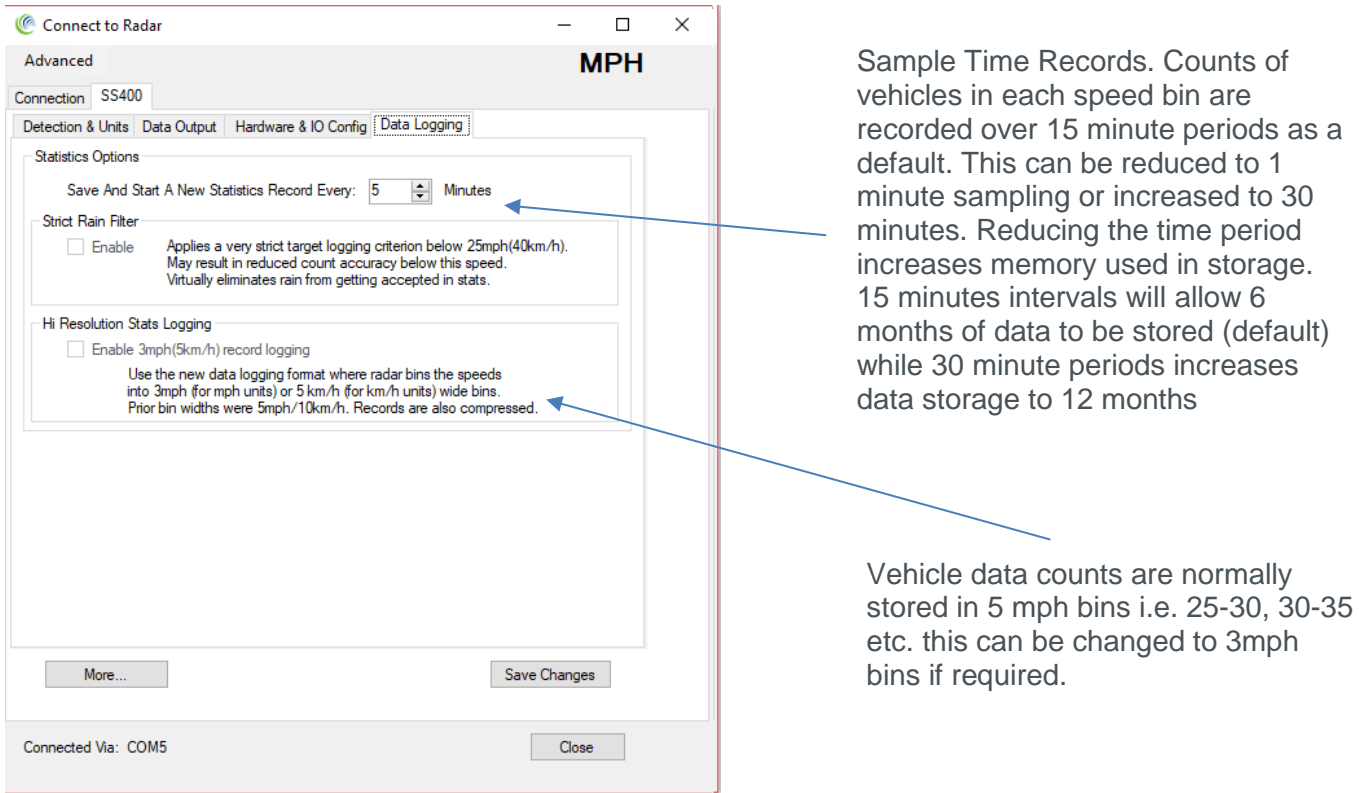

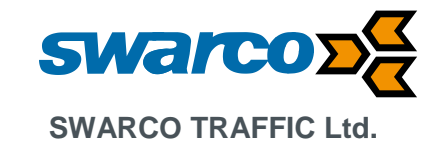

#### **7.1.2 Hardware & IO Config**

This tab allows the hardware operation of the radar and signs to be configured.

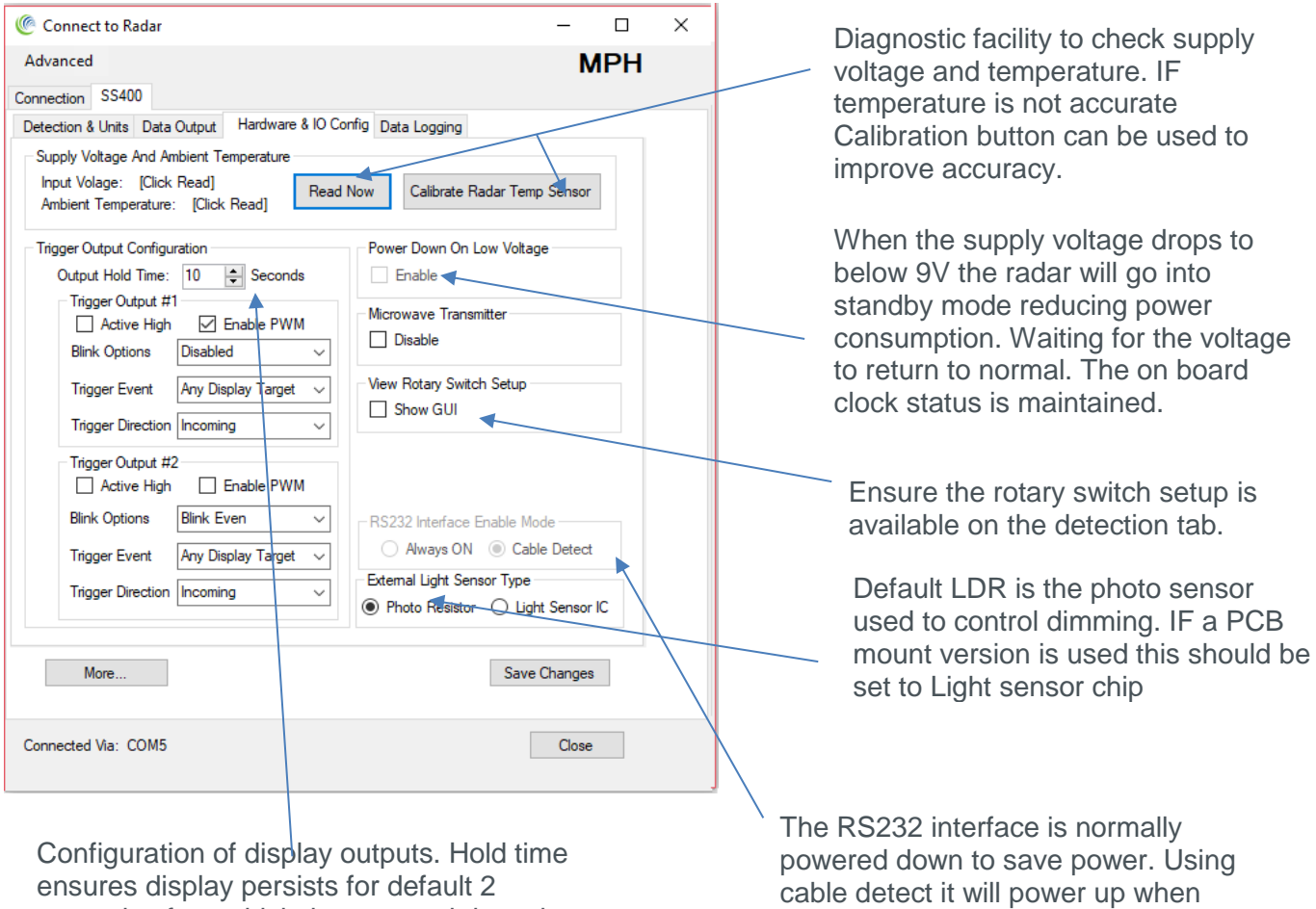

seconds after vehicle has passed detection zone. Increasing time will reduce battery life. Outputs going active low trigger the display activity, active high will invert operation. PWM is normally enabled this means the display is dimmed at night to avoid bright light for drivers. Blinking will cause the output of the sign to flash. A split trigger allows outputs 1 and output 2 to operate at different speed thresholds.

connected only. Always ON will increase power consumption.

#### **7.1.3 Data Output**

The data output facility is used when a GPRS modem is connected to the sign and vehicle detected by the radar are streamed through the serial interface. This facility is not currently supported on MVAS.

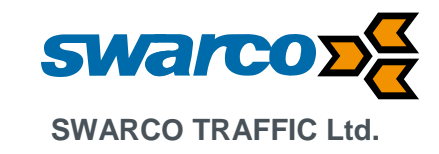

#### **7.1.4 Detection and Units**

The detection and units tabs allow the radar range and detection settings to be adjusted.

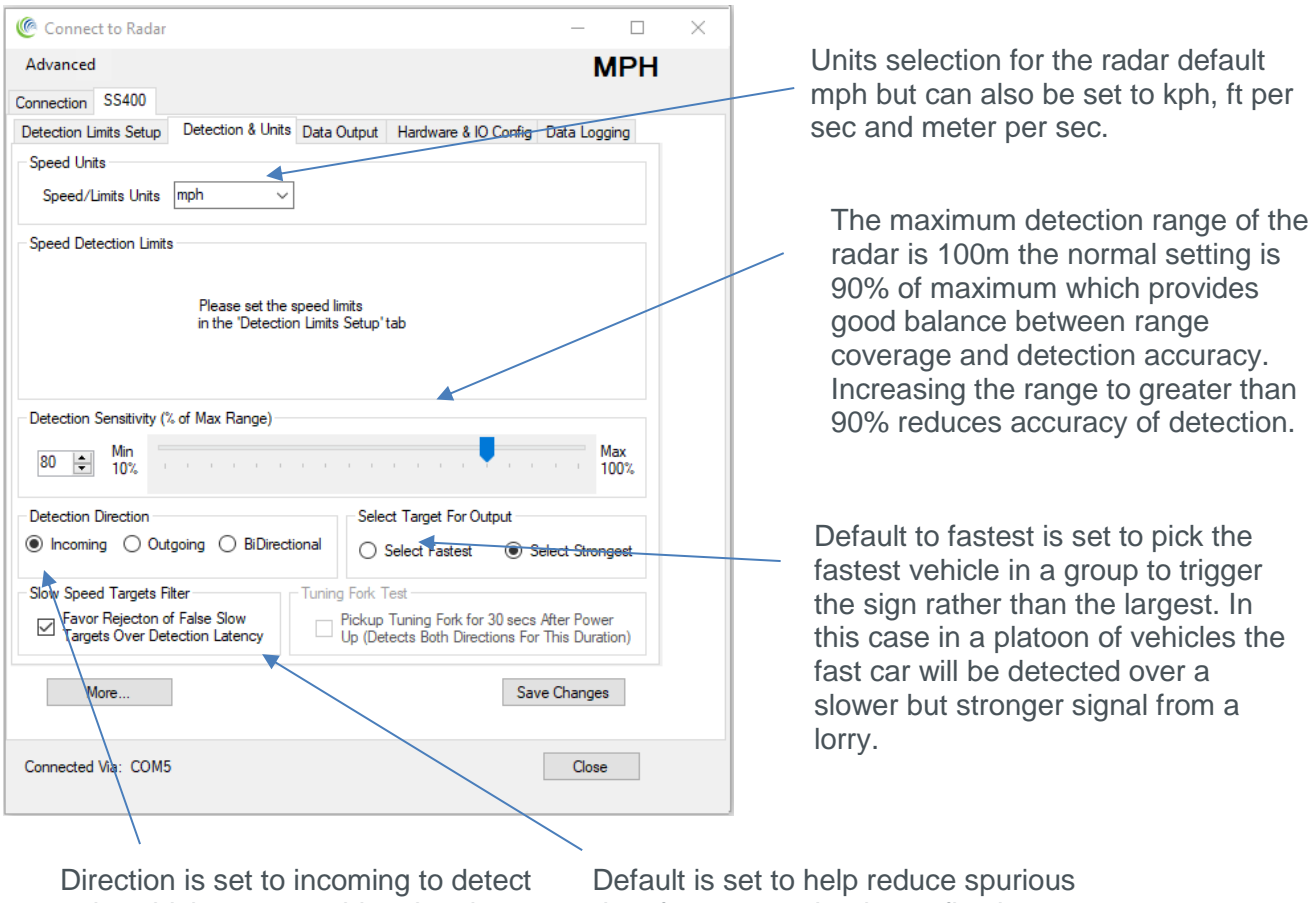

only vehicles approaching the sign only.

data from water droplets reflecting radar signal at low speeds on branches or when snowing.

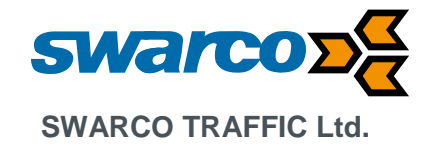

#### **7.1.5 Detection Limits Setup**

This tab provides the settings for the speed thresholds used within the sign.

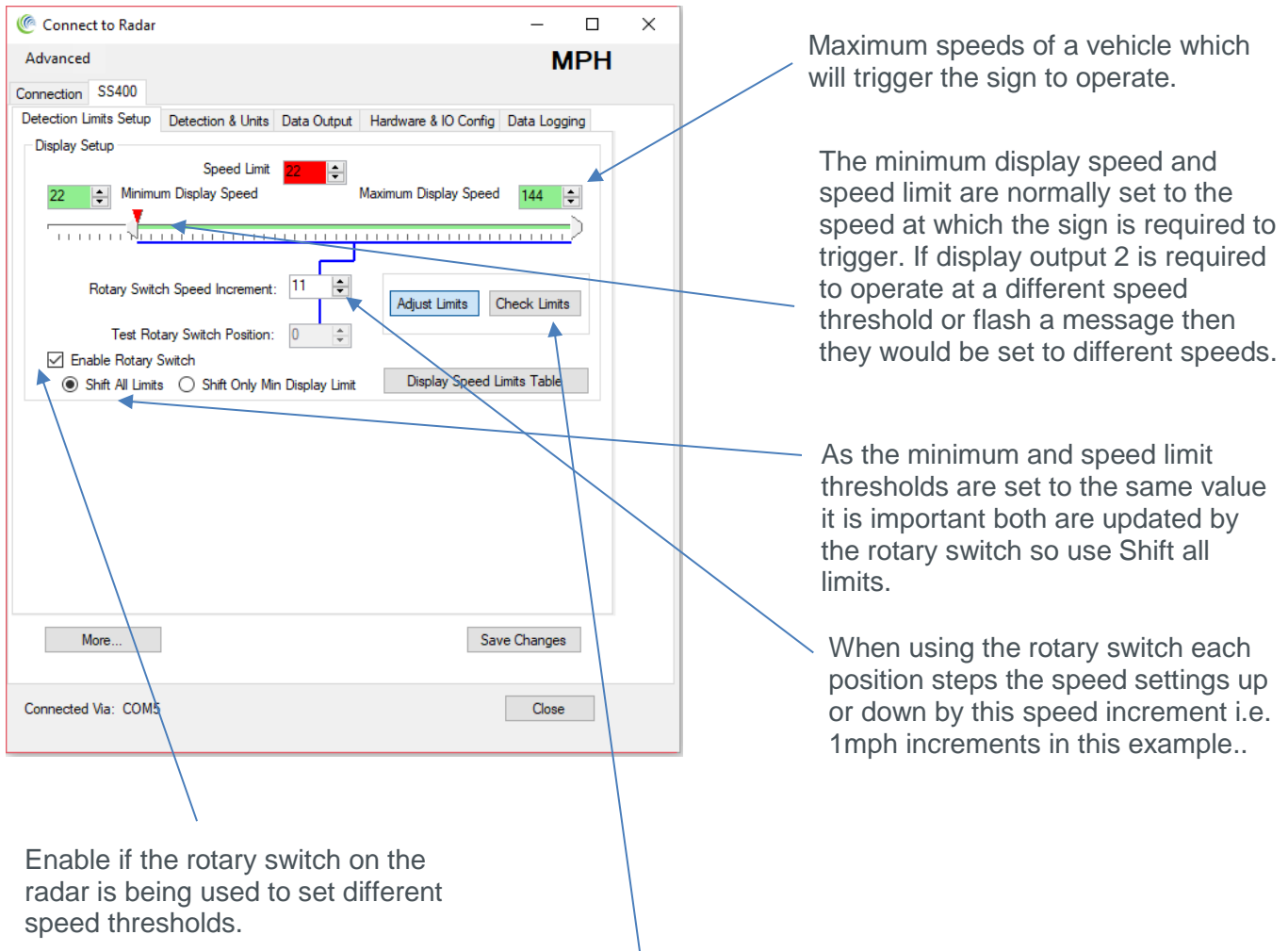

To change the speed limits ensure Adjust Limits is selected and then change the Minimum Display Speed, Speed Limit and Maximum Display Speed to suit. To ensure limits are correct use Check Limits and then use the Test Rotary switch position to simulate operation of the rotary switch and the adjustments it makes to the radar. In addition Display Speed Limits Table will display a summary of all the switch positions.

#### *N.B: Always remember to Write to Radar after making any changes in the configuration to ensure changes take effect.*

*N.B: When using a dual faced sign, remember if switching between 33mph / 44mph to also change the power switch from '30' to '40' for the relevant message to be displayed.*

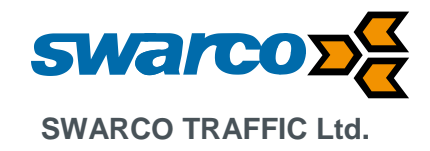

#### **7.1.6 Data Logging & Retrieval**

At the radar configuration menu select:

- 1) Click File then "connect to Radar"
- 2) Connect to Radar
- 3) Ensure you see "Radar found on COM (x)" message. The COM port number will depend on the PC setup.
- 4) Click on OK and the radar is ready.
- 5) Click 'Sync Radar Clock To Computer' Time and date will adjust to your PC (so ensure the PC date and time are correct)
- 6) Now select the tab "Data Logging"
- 7) Ensure data logging is set to record in 15 min time slots.
- 8) Save and Start A New Statistics Record Every (15) Minutes.
- 9) Strict rain Filter (Disabled)
- 10) Hi Resolution Stats Logging (Disabled)

To retrieve data after the signs has been recording data for some time reconnect the PC with Analytical software to the radar unit and then:

- 12) Click 'File' then 'Connect To Radar.'
- 13) 'Connect to Radar.'
- 14) Ensure you see "Radar found on COM (x)" message. The COM port number will depend on the PC setup.
- 15) Click on OK and the radar is ready.
- 16) Click 'Read Traffic Stats From Radar' select 'OK' (The default save location is 'C:/My Documents/My Radar Stats/No Project).
- 17) You can change the file name as you please. Select 'Save.
- 18) A confirmation box will appear, click 'OK'
- 19) If applicable select 'Erase Radar Data'
- 20) Select 'OK'. A confirmation box will appear, select 'OK.'

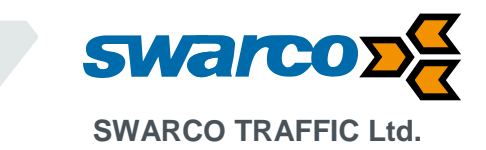

### **8 Remote GPRS Connection to PGS In-station (Option)**

A GPRS modem (RM6000) can be optionally fitted into the VAS sign, this provides a remote connection from the Swarco Parking Guidance System (PGS) instation. Using this connection the instation can be used to remotely change the speed threshold of the radar and collect vehicle data logged in the VAS radar.

Please refer to the SWARCO RM6000 User Manual for setup details.

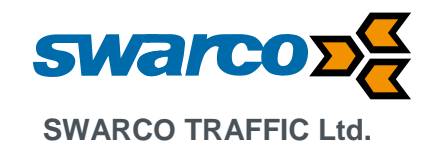

## **9 Analysis of Sign Data Logging (Option)**

#### <span id="page-31-0"></span>**9.1 Downloading data from The Radar**

All data that needs to be analysed must be first downloaded into a project. A project is simply a place to organize different sets of data together.

The user is the best judge of how they want to organize their data. Some possibilities are:

#### **1. Fixed location sign or data taken at various times from the same location.**

If the sign is in a fixed location, or you return to the same location over different periods of time of the month or year, you may create a project for that location. Then you can import data at different times from the same location into the same project. This will allow you to analyse different sets of data from that location together and even run comparison over time to see how traffic patterns are changing.

#### **2. Speed studies at various locations.**

In this case, you may want to create a project per speed study, or by date. There are pros and cons to each approach.

Project Per Speed Study: In this case, you may end up with a lot of projects. There is no inherent limitation to the number of projects allowed, but projects are created and displayed in a single level view and a lot of projects may get difficult to navigate after many studies.

Project per date: You may create a project date named by "year-month". This will allow easy navigation if you track your speed studies by date.

The software allows you to label each individual import of data from the radar. The project name and import label is printed on each report and chart. Thus, even if you collect your data by "Year-Month" format, you can easily have multiple speed studies in the same project even if they are from different sites.

STEP 1: Create (or Open) a project to import your data into

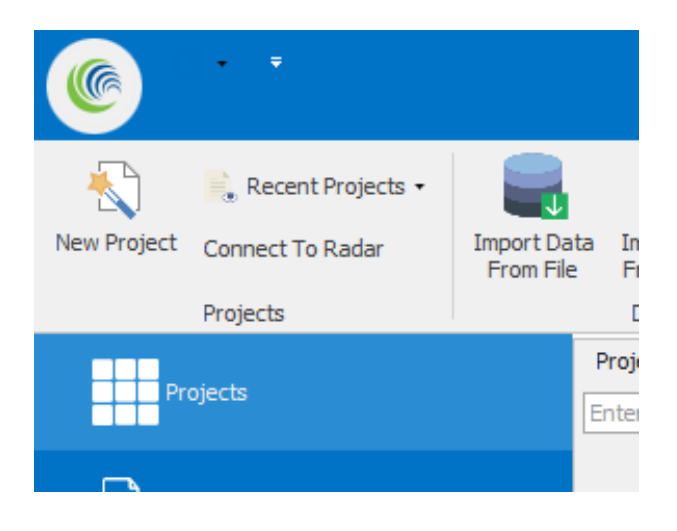

STEP 2: Name your project or Open Existing Project

SWARCO TRAFFIC Ltd. 7 Mercury Rd, Gallowfields Trading Estate, Richmond, North Yorkshire DL10 4TQ, GB Registration: 7061489 T. +44-1748 824624, E[. office.stl@swarco.com,](mailto:office.uk@swarco.com) [www.swarco.com/](http://www.swarco.com/)stl 32/46

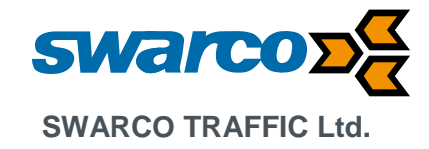

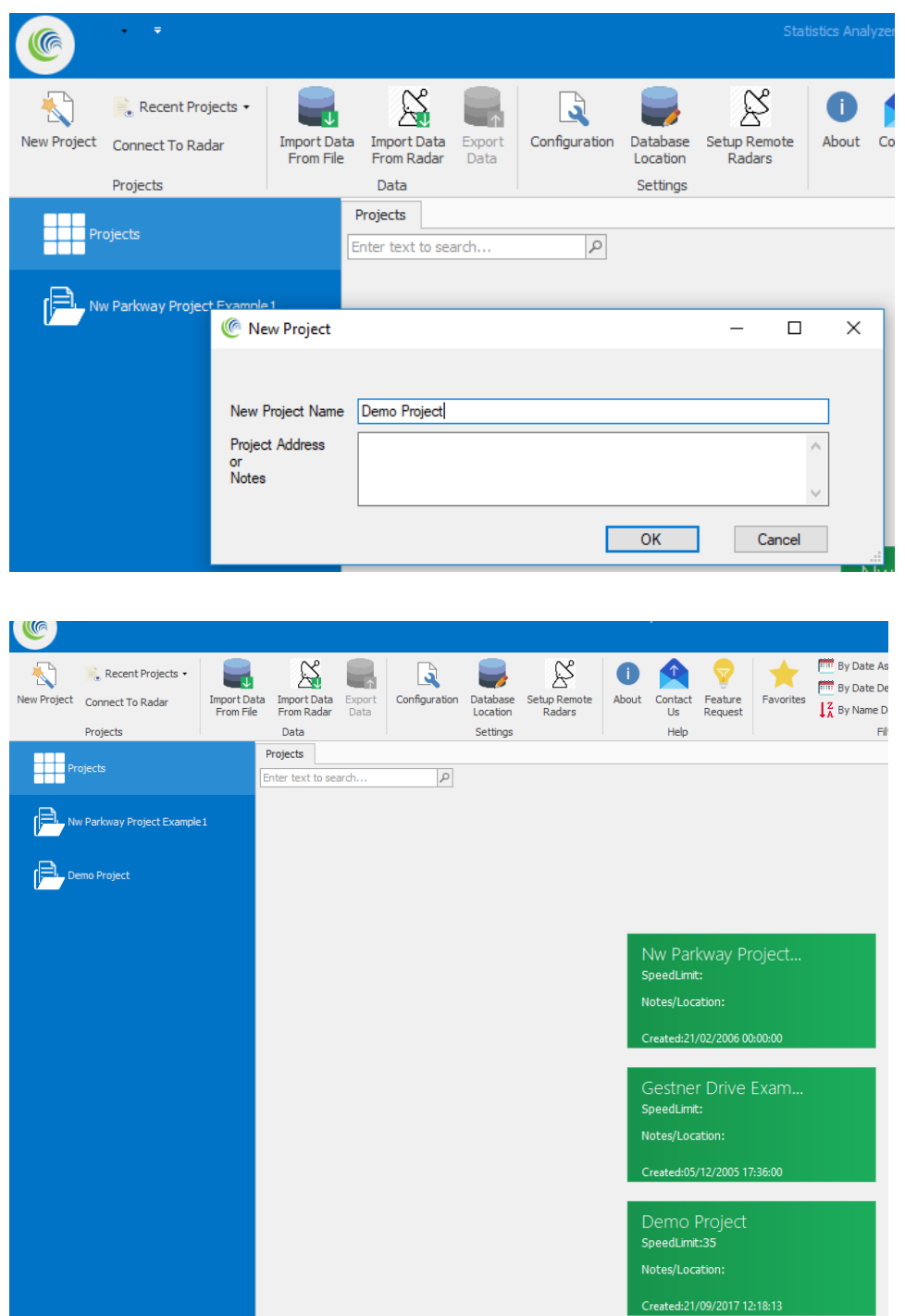

Step 3: Import Data From Your Connected Radar. Ensure the project you wish to import is selected. Data will be imported into this project.

If this is an existing project, previously imported data will be shown here and the new data will be imported separately and a summary shown as another line in the table as shown below.

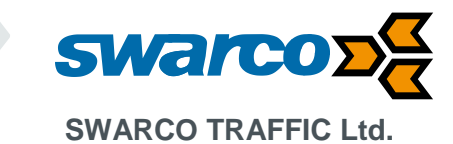

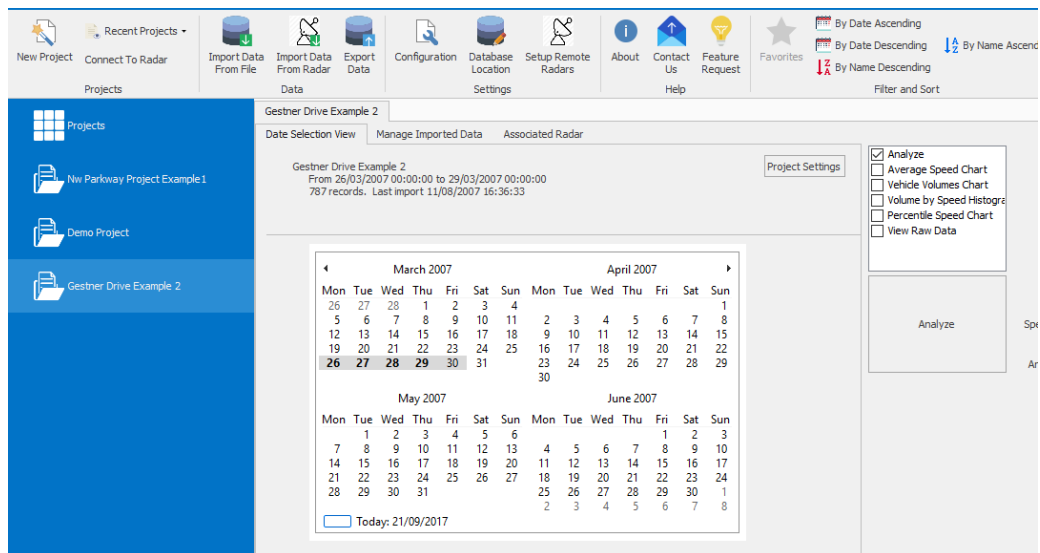

Select Data then Import Stats Data From Radar…

If you connected to the radar in the section "Connecting to a local radar to retrieve data" or "Connecting to a remote radar to retrieve data", you will now be prompted to save a ".dat" file. We suggest that you accept the default path and file name and simply click on "Save" button.

All imported data is saved in the .dat file on your computer in addition to being imported into the project database. This file may then be emailed to a colleague and/or imported into a project. We suggest that you simply accept the suggested filename and click "Save". The .dat file will be placed in a folder with the same name as the project in the "My Documents\My Radar Stats" directory. This allows you to find .dat files later.

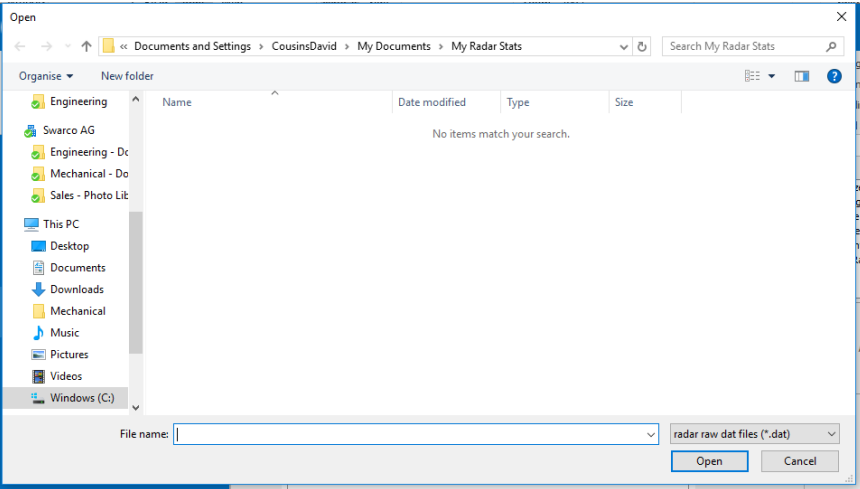

Once you click Save, the program will download the data from the radar. You will see the download progress in the following box.

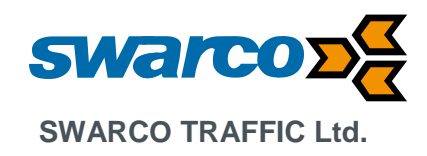

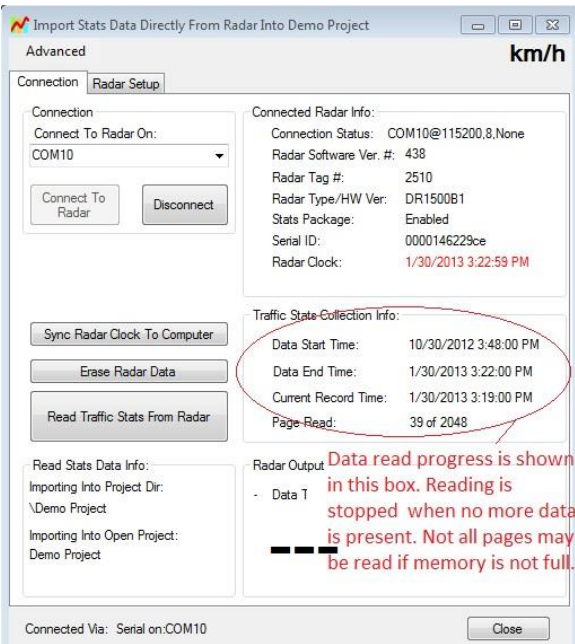

Once all data has been read from the radar and stored into the .dat file, you will be presented with "Import Comment" box. This is the opportunity to label this data import. The label will show up in the project data window and will be printed on all reports and graphs.

If you are organizing the data into projects created by year-month, we suggest that you label your import by location name and traffic direction (e.g *main and dartmouth-NB*). If you are organizing your projects by location name, we suggest you simply use the traffic direction as the import label (e.g. *incoming* or *north bound* or *NB* etc.).

You may also insert a comment to be attached to this import. Both the label and comment are easily editable later via the project data window.

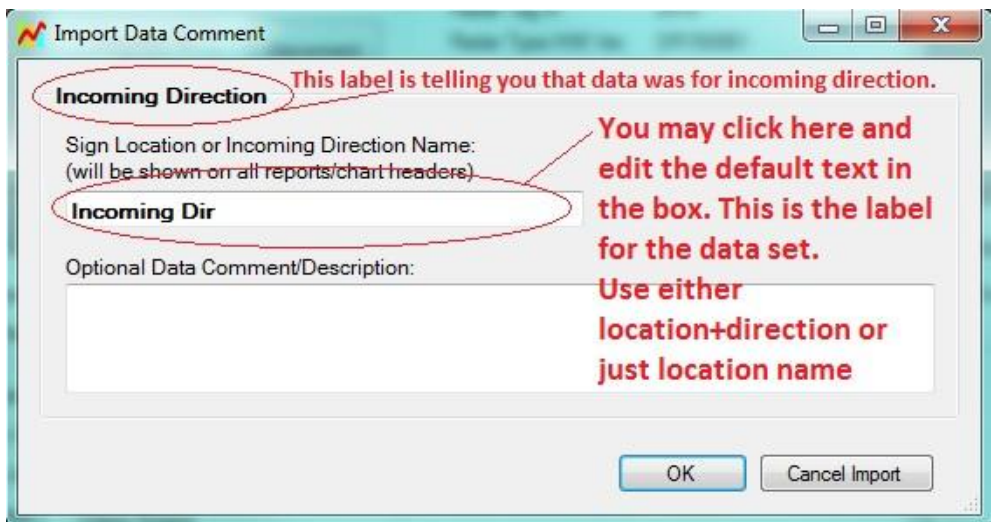

Click on OK button when you are done with your label and comment. At this point you will see a progress bar as the data is being imported into the SQL server.

Once the import is complete, a new entry summary will be shown in the project window.

You have now successfully imported data from the radar into the database project.

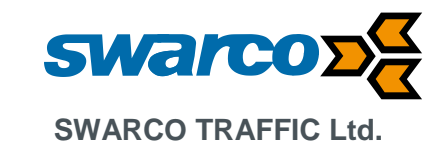

#### **9.2 Analysing Data and Generating Reports**

#### **9.2.1 Generating Monthly, Weekly and Daily Counts and Speed Reports**

STEP 1: Open the project and select the data set you want to analyse

Refer to the section [9.1,](#page-31-0) Step 3: Import Data From Your Connected Radar to create and import data into a project. Once your project is open you have two choices to select your data set.

Option 1: Run report over one complete data set (import)

You would choose this option if this is the only data set you have from this one study or the time period of your interest lies completely within this data set and the dataset is from the same location. The start/end times of records in a dataset are listed in the summary window as shown below.

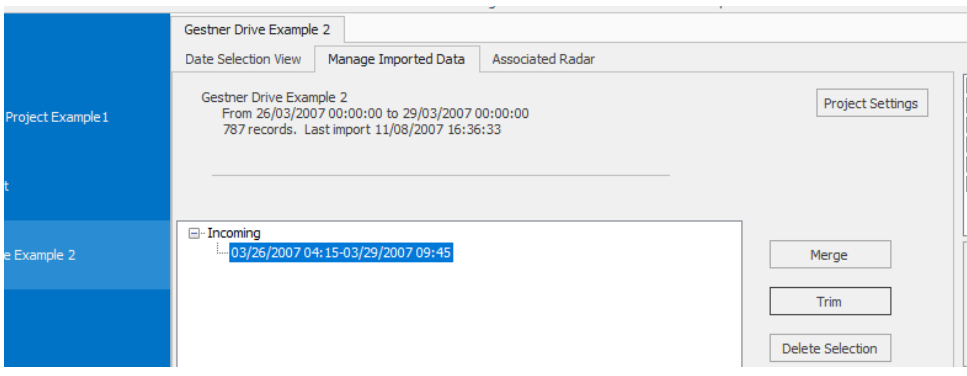

You should not proceed with this option if this data set contains data from different locations or for some reason you do not wish to run a combined report over all this data.

If your dataset contains data from more than one location, and you know the start/end date for your data from your different locations, you should import the same file multiple times and trim the data for each import to correspond to the different traffic studies.

Once you have selected the data set to analyse, simply ensure the *Generate Analysis Report* checkbox is selected and then click on the *Analyse* button.

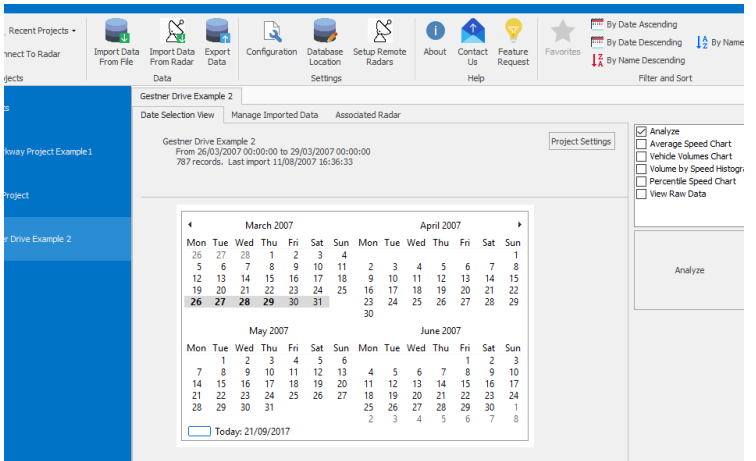

Option 2: Run report over a specified period of time including multiple data sets

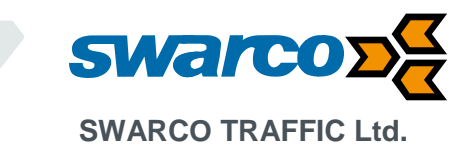

The software allows you to specify start/end period to run the analysis. Using this option automatically includes all data in all import sets in *this* project that are within the specified timeframe.

You may not want to use this option if you have data from different locations in this project. This is a great way to run a complete analysis that gets filled out as more and more data is available. In this case import all available data (as and when available) into the same project and run a user defined date range study across the entire time frame as shown below:

Ensure the *User Defined Date Analysis* tab is selected before you proceed.

After you have selected the filter you want (default or created your own), click the "Analyse User Range" button and the reports window will pop up. We will next discuss the report and the type of analysis it performs.

#### **9.2.2 Interpreting the Analysis Report**

Once you click the *Analyse* or *Analyse User Range* button, the program selects the data you need analysed, runs an analysis and returns the results in the following window. *Interpreting the Monthly Counts/Speed Avgs tab:*

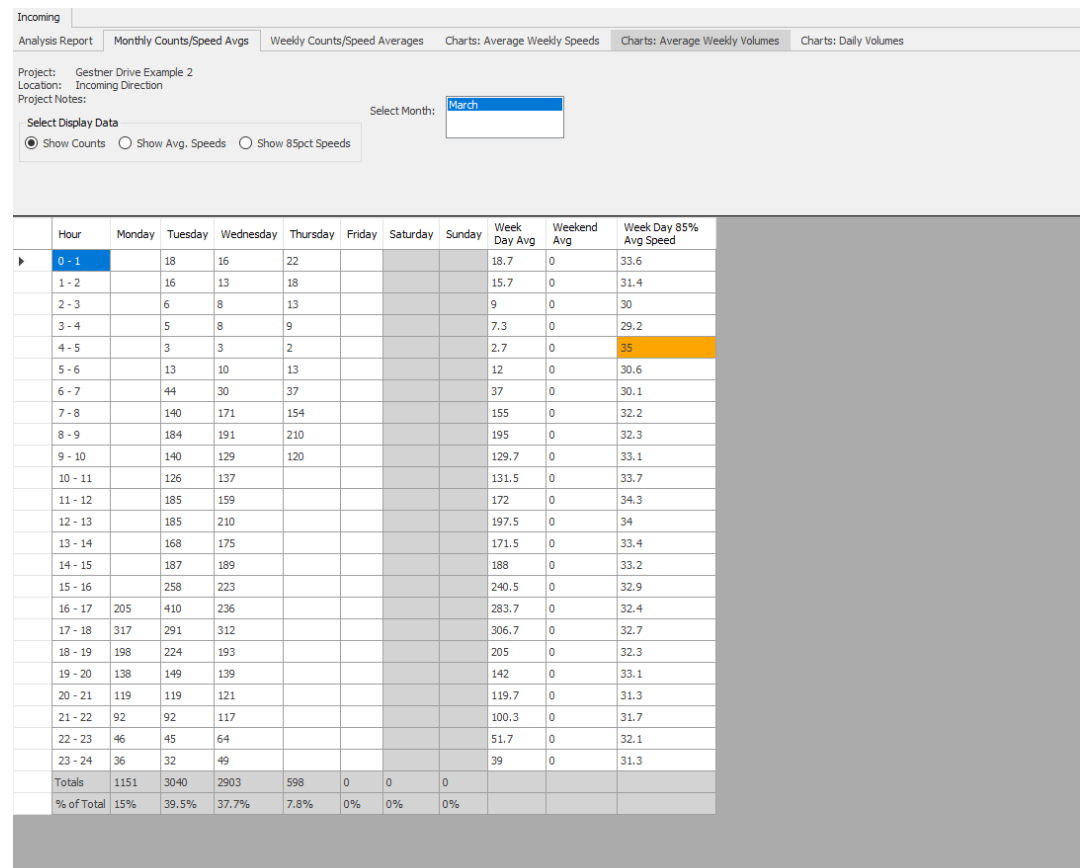

As you can see, the report title bar contains the project name and location and this information is also repeated within the report window as well.

All analysis is done on an hourly basis and reported by the day of the week.

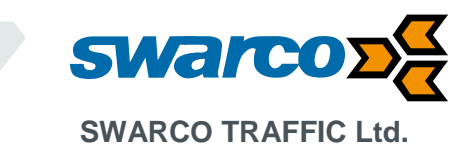

For example, if you select the *Monthly Counts/Speed Avgs* tab, you are presented with an option to view the average hourly speeds by hour of day for each day of week.

If you selected 85<sup>th</sup> percentile speeds for the month of June on this tab, the value in the 1<sup>st</sup> cell (hour = 0-1, Day = Monday) is the <u>average</u> of the 85<sup>th</sup> percentile speeds from the midnight hour to 1am on all Mondays in June (where there is data). And so on and so forth for all the cells.

The *Week Day 85th % Avg Speed* (last) column contains the average of that row excluding the weekends. So the 1<sup>st</sup> cell in the last column is the average 85<sup>th</sup> percentile speed during the weekday in June for the midnight to 1am time slot.

Similarly, the average speed and counts selector on this tab shows the average of the average speeds and average counts for the specified hour for the specified day of the week in June.

If data for more than 1 month is available, you can select it on the top right.

Interpreting the Weekly Counts/Speed Averages tab Click on the Weekly Counts/Speed Averages tab to show the data by actual week.

When viewing counts, the cells in this tab contain actual count data for the selected week by hour of the day.

When viewing average or 85<sup>th</sup> percentile speeds, the cells contain the average or 85<sup>th</sup> percentile speed data for the selected week by hour of day.

If the analysis has more than one week of data available, you may select it on the top right as shown below.

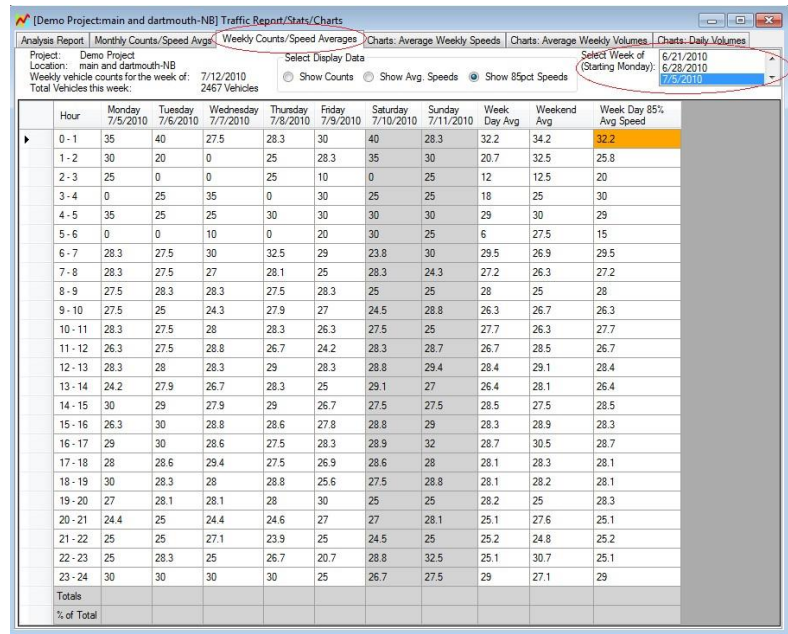

Interpreting the Charts:Average Weekly Speeds tab

Click the Charts:Average Weekly Speeds tab to show a hourly graph of the average **Weekday** speeds by hour for the week selected as shown below.

SWARCO TRAFFIC Ltd.

7 Mercury Rd, Gallowfields Trading Estate, Richmond, North Yorkshire DL10 4TQ, GB Registration: 7061489 T. +44-1748 824624, E[. office.stl@swarco.com,](mailto:office.uk@swarco.com) [www.swarco.com/](http://www.swarco.com/)stl 38/46

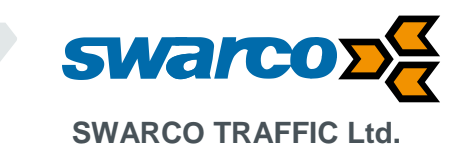

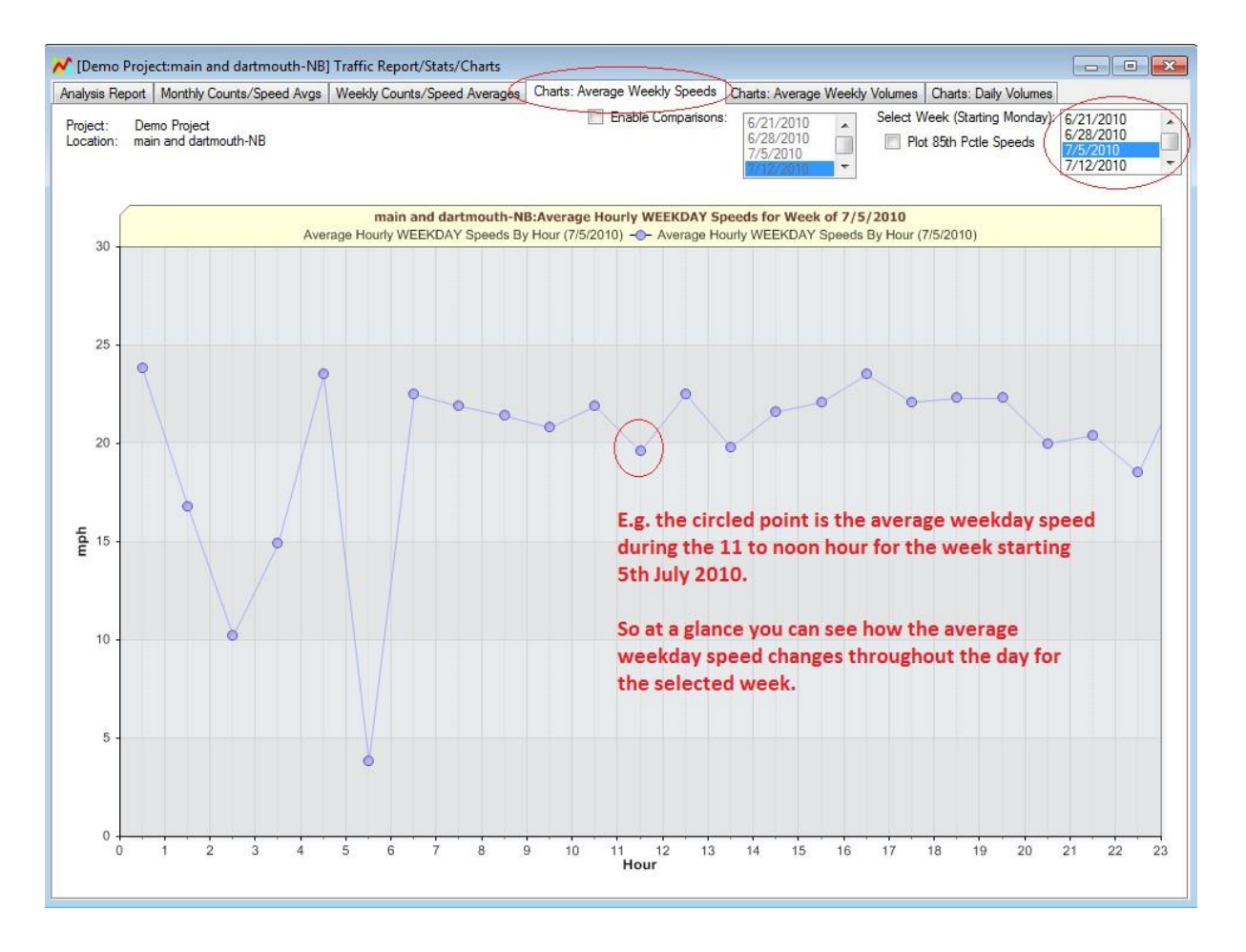

When you select a week on any of the weekly tabs, the selection is maintained when you click over to another tab. This way, you can simply select a week (say) on the **Weekly Counts/Speed Averages** tab and then click over to the **Charts:Average Weekly Speeds** or **Charts:Average Weekly Volumes** tab to examine the data in different views for the same week.

The charts also allow you to compare data from multiple weeks to see if traffic patterns are changing over time. Click the "Enable Comparison" checkbox and select more or more weeks to compare to. To select more than one week, hold down the CTRL key while clicking to make your selection.

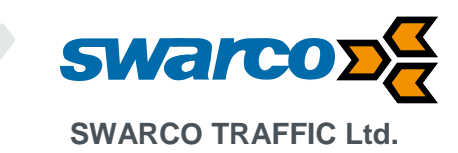

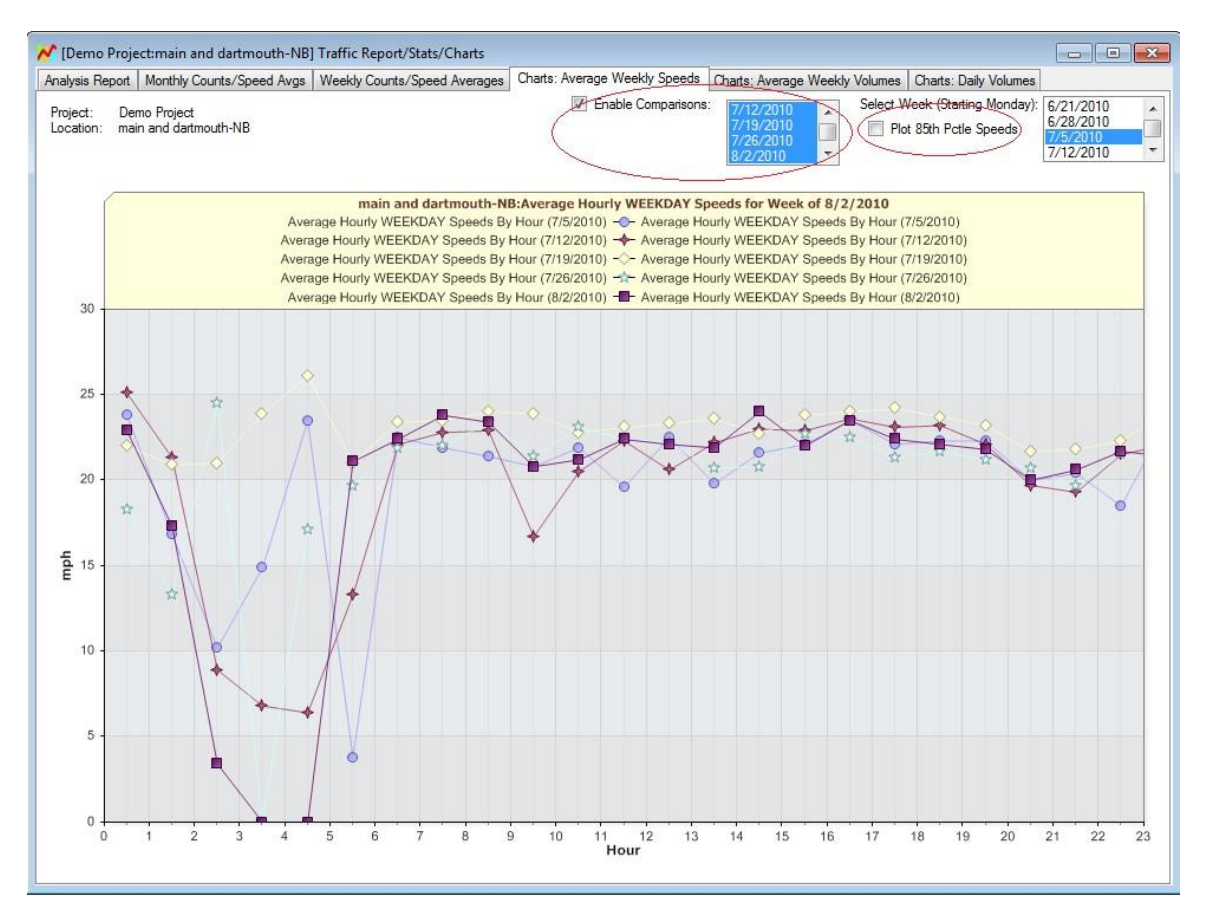

You may also plot the 85<sup>th</sup> percentile speeds by checking the "Plot 85<sup>th</sup> Percentile Speeds" checkbox found next to the week selector box as shown by the red circle in the image above.

#### Printing and exporting tables or charts

All tables or charts may be printed or copied to the "Windows Clipboard" for pasting into another document. Select the tab page you wish to print or copy. To print it, click File->Print… and to copy click Edit->Copy Graph/Spreadsheet to Clipboard…

Once you copy a graph or a spreadsheet to the Windows clipboard, you may then open another application (e.g. Word) and paste it into a document. Graphs are pasted as images whereas tables (spreadsheets) are pasted as text data in a Word document and numbers in Excel.

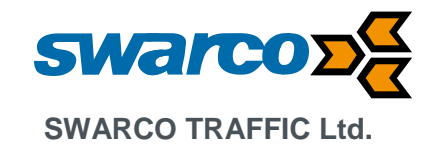

#### **9.2.3 Exporting Summary Report Data**

The software also allows you to export 15, 30 or 60 minute and daily summaries. For this to work. Select the Export Data menu. On the menu select the data output required whether PDF, Excel or Image file:

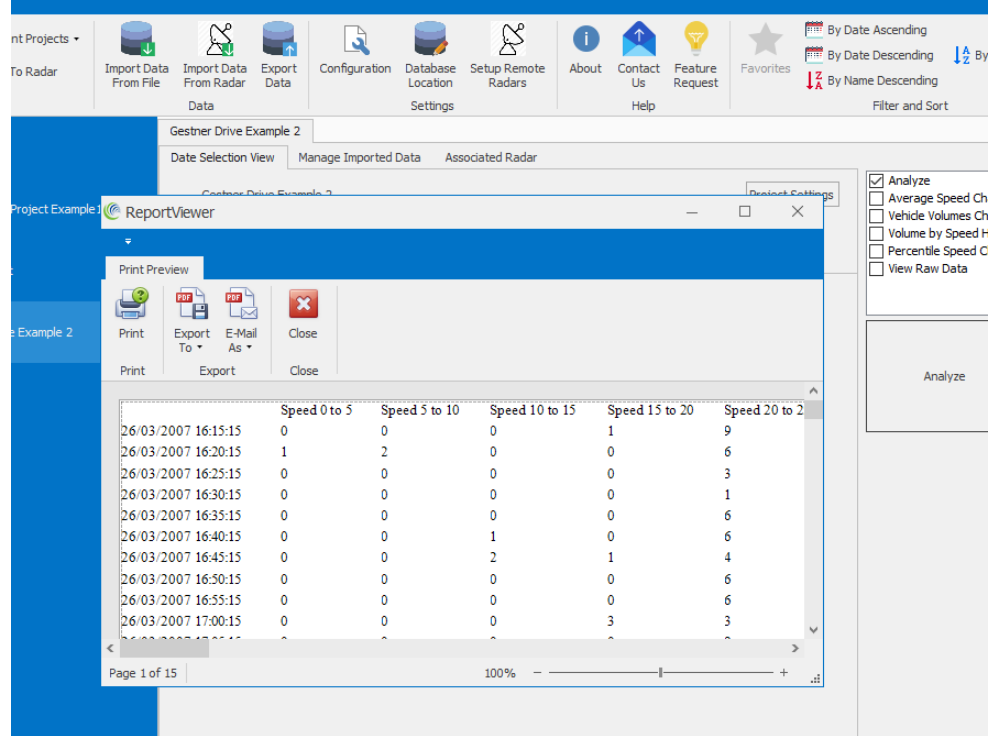

You may specify a summary time interval of 15, 30 or 60 minutes and pace speed interval to be used during the summary export.

To change these settings please go to the Configuration Menu item.

You will be presented the following window where you may make your selections. These settings are applicable to all projects and may be changed at any time and another analysis run with the new settings.

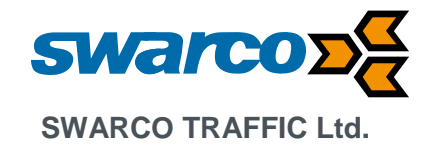

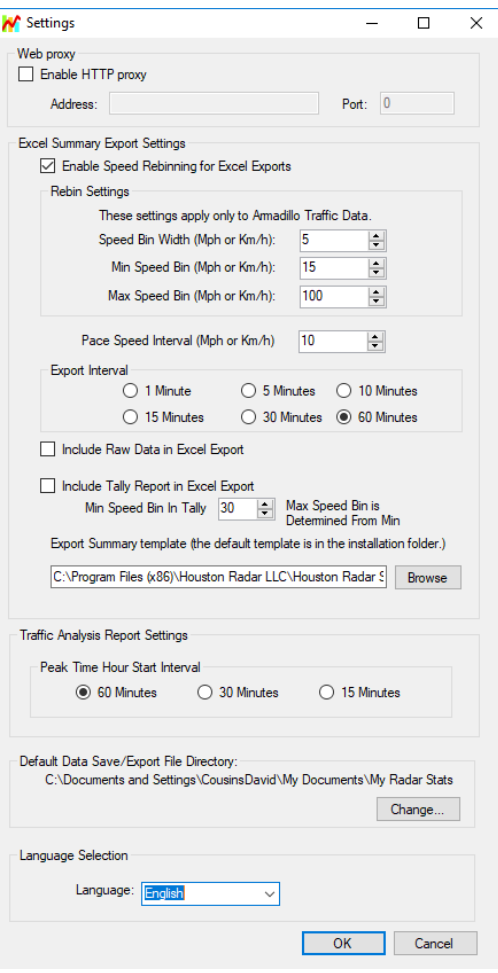

#### **9.2.4 Generating Interactive Charts**

The stats analyser software has a powerful feature where the user may generate interactive charts of raw data and navigate through the entire dataset easily and quickly. This feature provides a bird's eye graphical view of the entire data set.

You may generate interactive graphs via the individual checkboxes circled below.

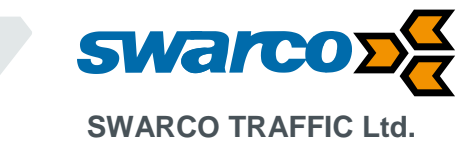

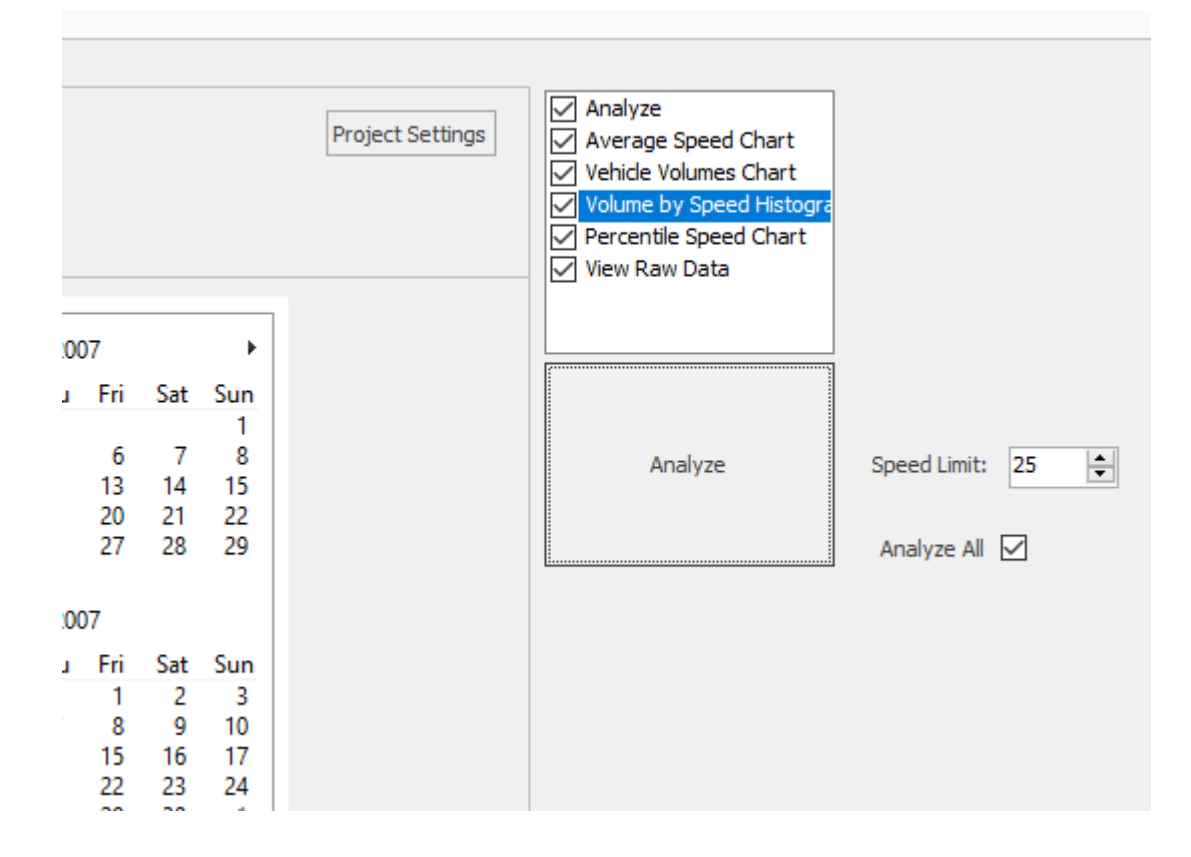

#### Average Speed Interactive Chart

The average speed interactive chart plots all the vehicle speeds vs. time. Depending on the amount of data being plotted in the selected dataset, the data is automatically aggregated in optimal time bins.

For example, in the chart shown above, the entire data contains over four months of data for 58012 vehicles. This is so much data, that the software has automatically re- aggregated it in 4 hour intervals. Aggregation level is shown on the left side via selected "4 Hr" radio box as well as printed on the y axis.

The above selection means that the count values (shown as gold circles) and the average speeds (shown as blue circles) are count totals and average speeds over 4 hours.

Also from the bird's eye view it becomes apparent that there is a large gap in the data from around the 16<sup>th</sup> of October through the 7<sup>th</sup> of November.

There are a few ways to navigate around this data. To examine a smaller time period, click the left mount button at the start date you want to examine and then click the left mouse button again at the end date. The graph will automatically zoom to this range.

Once you zoom in, you can easily click another aggregation period on the left pane and the data will redraw with higher resolution (e.g. 30 minute or 15 minute as you choose).

If you want the software to automatically pick the best resolution automatically, select "Auto Zoom" on the left pane. Now the software will automatically determine the optimal aggregation period based on how much data can be displayed on the screen without too much clutter.

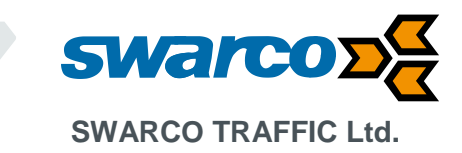

As you zoom around in the data, the total number of vehicles in the view is automatically recalculated and displayed on the top in the legend area. This is a great way to get vehicle totals across different or non-standard time periods.

#### Total Counts (Volume) Interactive Chart

Check the *Generate Vehicle Volume Chart* checkbox to get an interactive chart of vehicle counts (volumes) vs. time. An example is shown below:

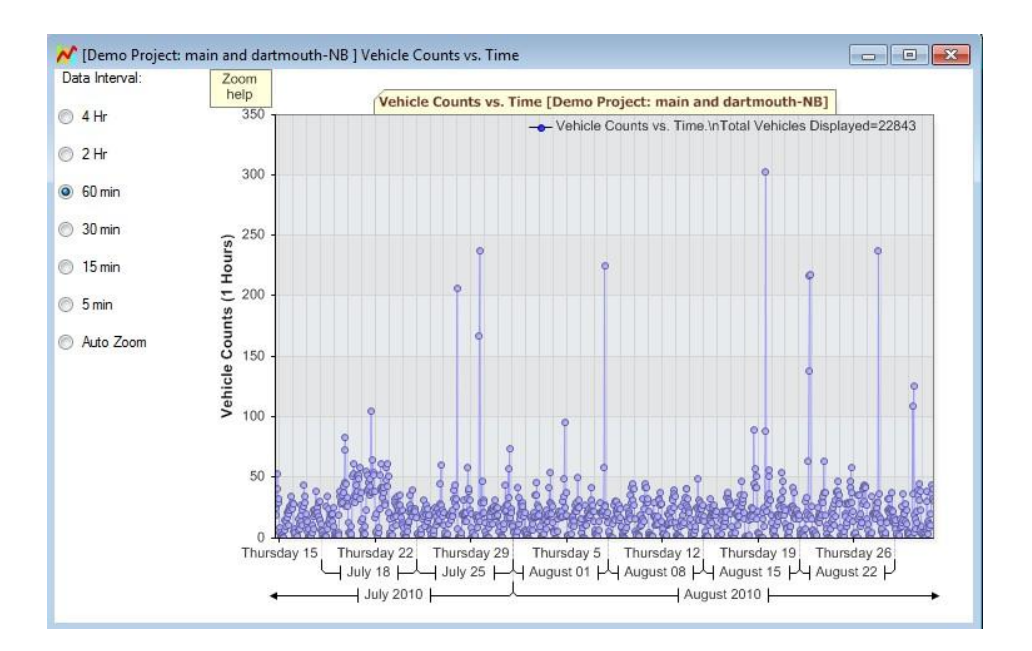

Selecting the 60 minute aggregation option is a great way to get a bird's eye view of the hourly volume of traffic throughout the dataset. Just as with the average speed chart, this chart is completely interactive and you can navigate around in it by mouse clicks, mouse scroll wheel and arrow keys. Click on the "Zoom Help" button in the chart area for instant help.

#### Histogram Chart

Click on the Generate Volume by Speed Histogram Chart to generate the following chart. This chart plots the number of vehicles in the data set vs. the speed bin they were recorded in.

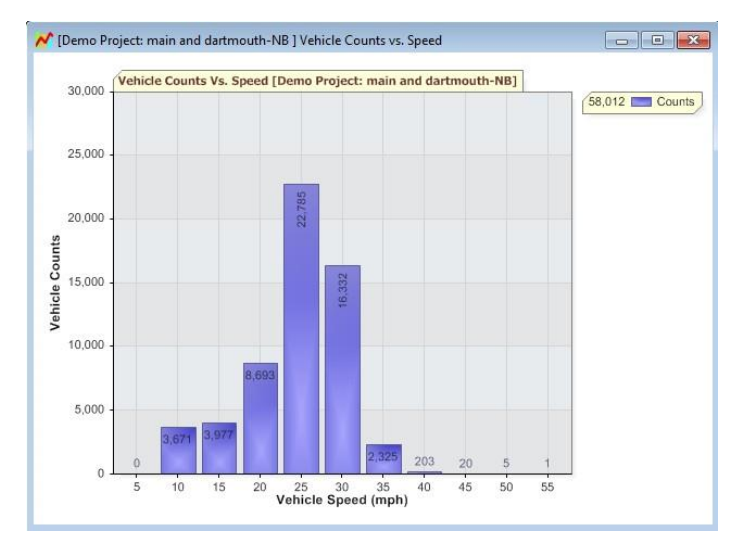

SWARCO TRAFFIC Ltd.

7 Mercury Rd, Gallowfields Trading Estate, Richmond, North Yorkshire DL10 4TQ, GB Registration: 7061489 T. +44-1748 824624, E[. office.stl@swarco.com,](mailto:office.uk@swarco.com) [www.swarco.com/](http://www.swarco.com/)stl 44/46

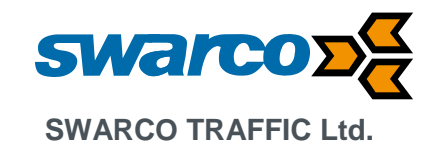

#### Percentile Vs. Speed Interactive Chart

Determining the 85<sup>th</sup> percentile speed of traffic on the road is an important requirement for a speed study.

The software allows you to automatically calculate the 85<sup>th</sup> percentile speed on the road. Additionally, it also calculates the speed associated with all percentiles of vehicles from 0 to 100. This information is plotted as a well known "S" chart.

Check the *Generate Percentile Vs. Speed Chart* checkbox and click the *Analyse* button to generate the following chart. This chart plots the total percentile counts of vehicles on the road traveling at every speed up to the maximum speed in the dataset. The 85<sup>th</sup> percentile speed is also automatically marked by the red crosshairs. For example, in this data set, the 85<sup>th</sup> percentile speed is 28mph. You may also click anywhere on the chart and obtain the percentile value and speed at that point.

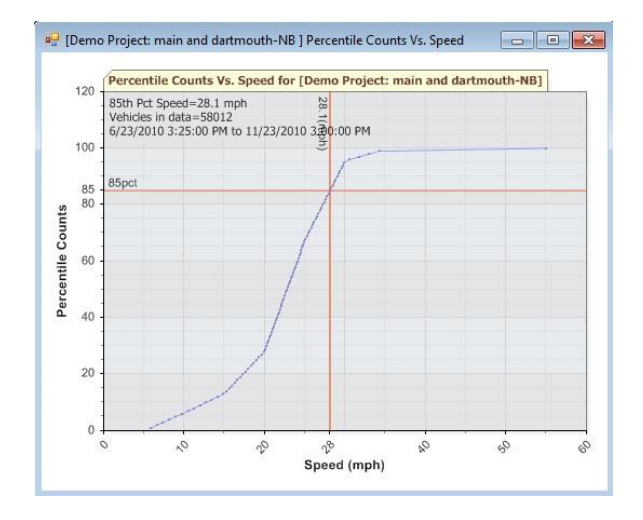

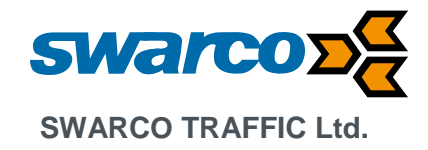

## **10 Specifications**

Operating conditions: Temperature -15 to +60C IP Rating: IP55

Supply Voltage 230VAC / 12VDC

Radar:

Fundamental Frequency 24.2GHz (K Band) Beam Angle 38° \* 45° Beam Polarisation Linear RF Power 5mW Maximum Detection Range 100m

# CE Certification<br>EN12966

Road Vertical Signs – Variable Message Signs

Uniformity: Pass

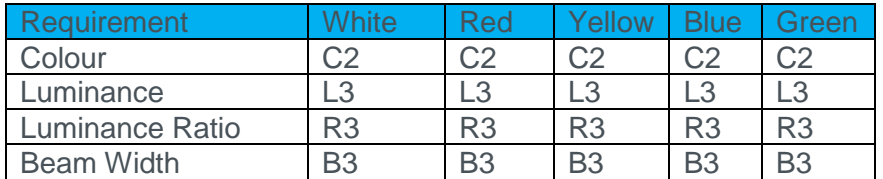

Protection: P2 Temperature: T1 Dynamic Snow Pressure: DSL4 Point Load: PL3 Wind Loading: WL7 Temporary Deflection Bending: TDB5 Partial Action Factor:PAF1

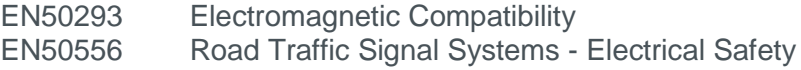

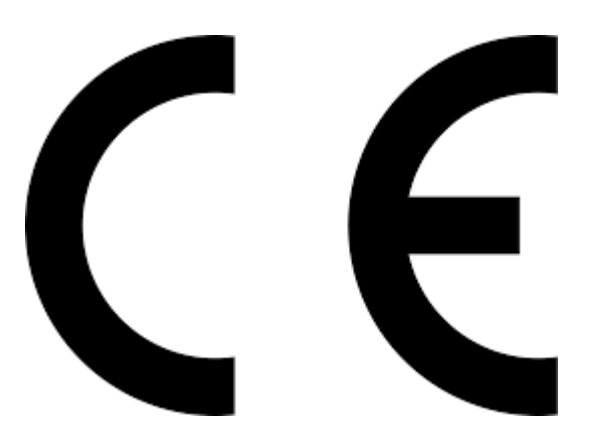